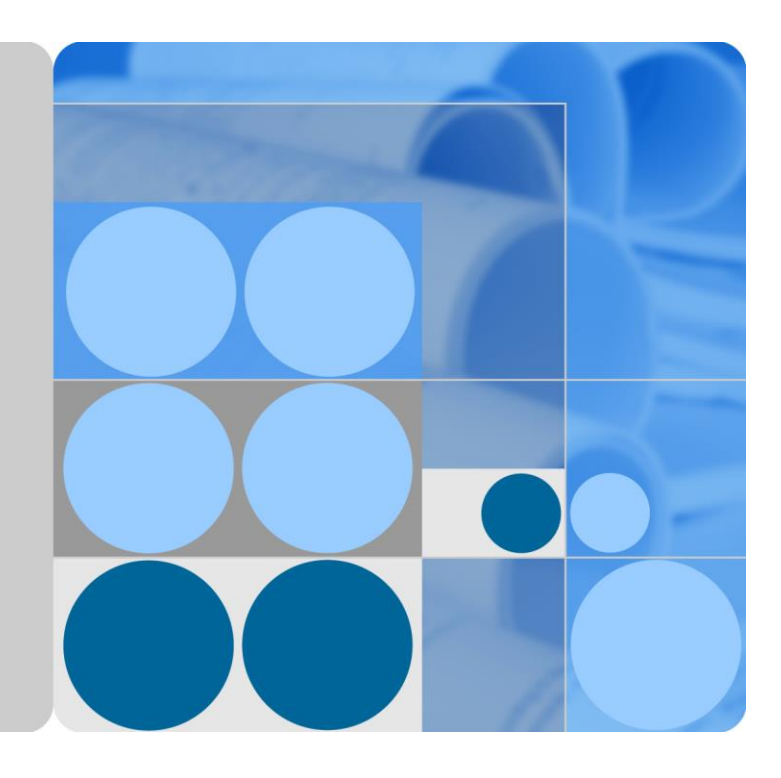

# **Huawei IP Phone eSpace 7910 V100R001C01 User Manual**

**Issue 01 Date 2012-10-15**

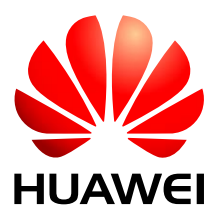

**HUAWEI TECHNOLOGIES CO., LTD.**

#### **Copyright © Huawei Technologies Co., Ltd. 2012. All rights reserved.**

No part of this document may be reproduced or transmitted in any form or by any means without prior written consent of Huawei Technologies Co., Ltd.

#### **Trademarks and Permissions**

and other Huawei trademarks are trademarks of Huawei Technologies Co., Ltd.

All other trademarks and trade names mentioned in this document are the property of their respective holders.

#### **Notice**

The purchased products, services and features are stipulated by the contract made between Huawei and the customer. All or part of the products, services and features described in this document may not be within the purchase scope or the usage scope. Unless otherwise specified in the contract, all statements, information, and recommendations in this document are provided "AS IS" without warranties, guarantees or representations of any kind, either express or implied.

The information in this document is subject to change without notice. Every effort has been made in the preparation of this document to ensure accuracy of the contents, but all statements, information, and recommendations in this document do not constitute a warranty of any kind, express or implied.

# Huawei Technologies Co., Ltd.

Address: Huawei Industrial Base Bantian, Longgang Shenzhen 518129 People's Republic of China

Website: [http://enterprise.huawei.com](http://enterprise.huawei.com/)

# **Contents**

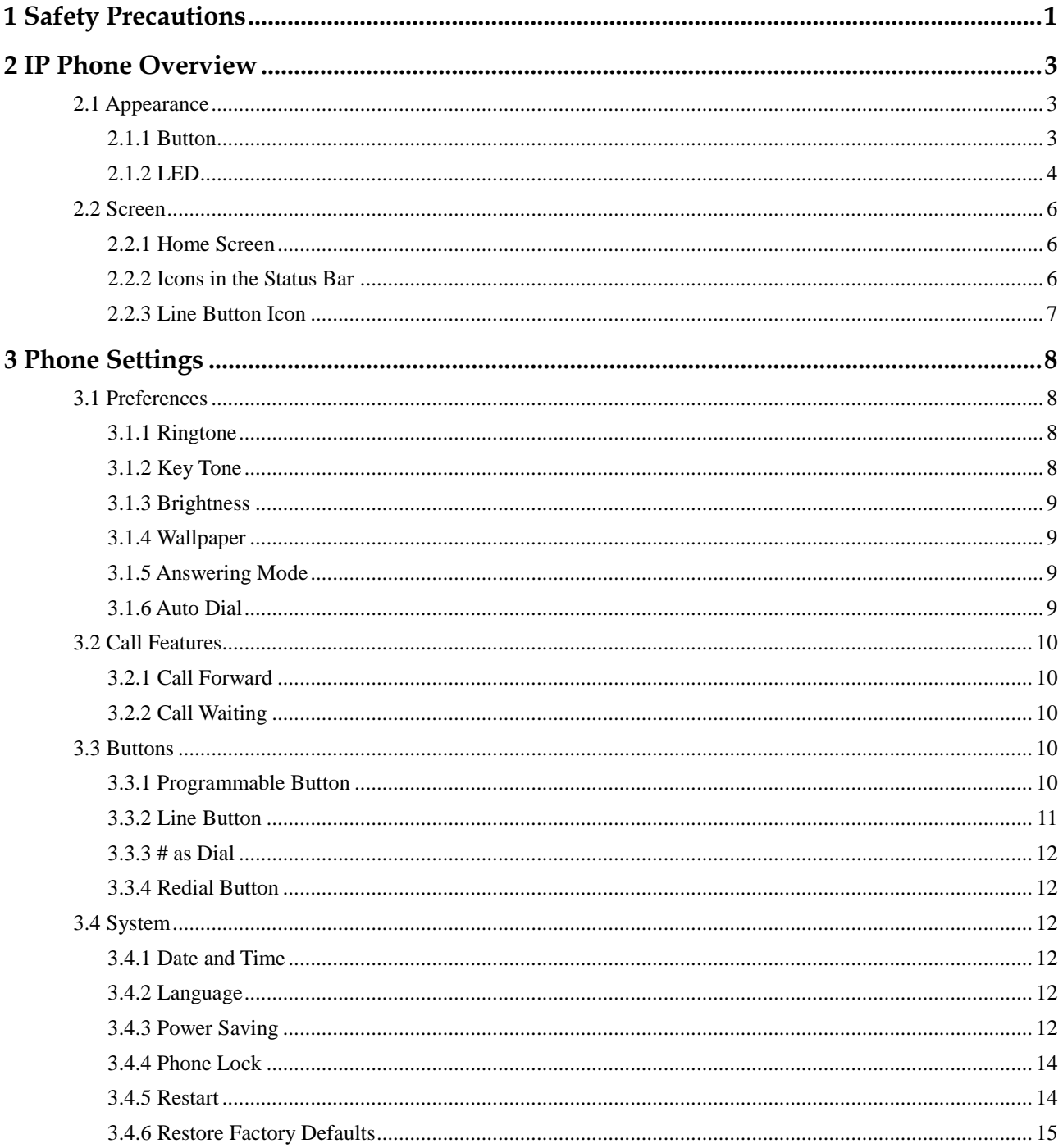

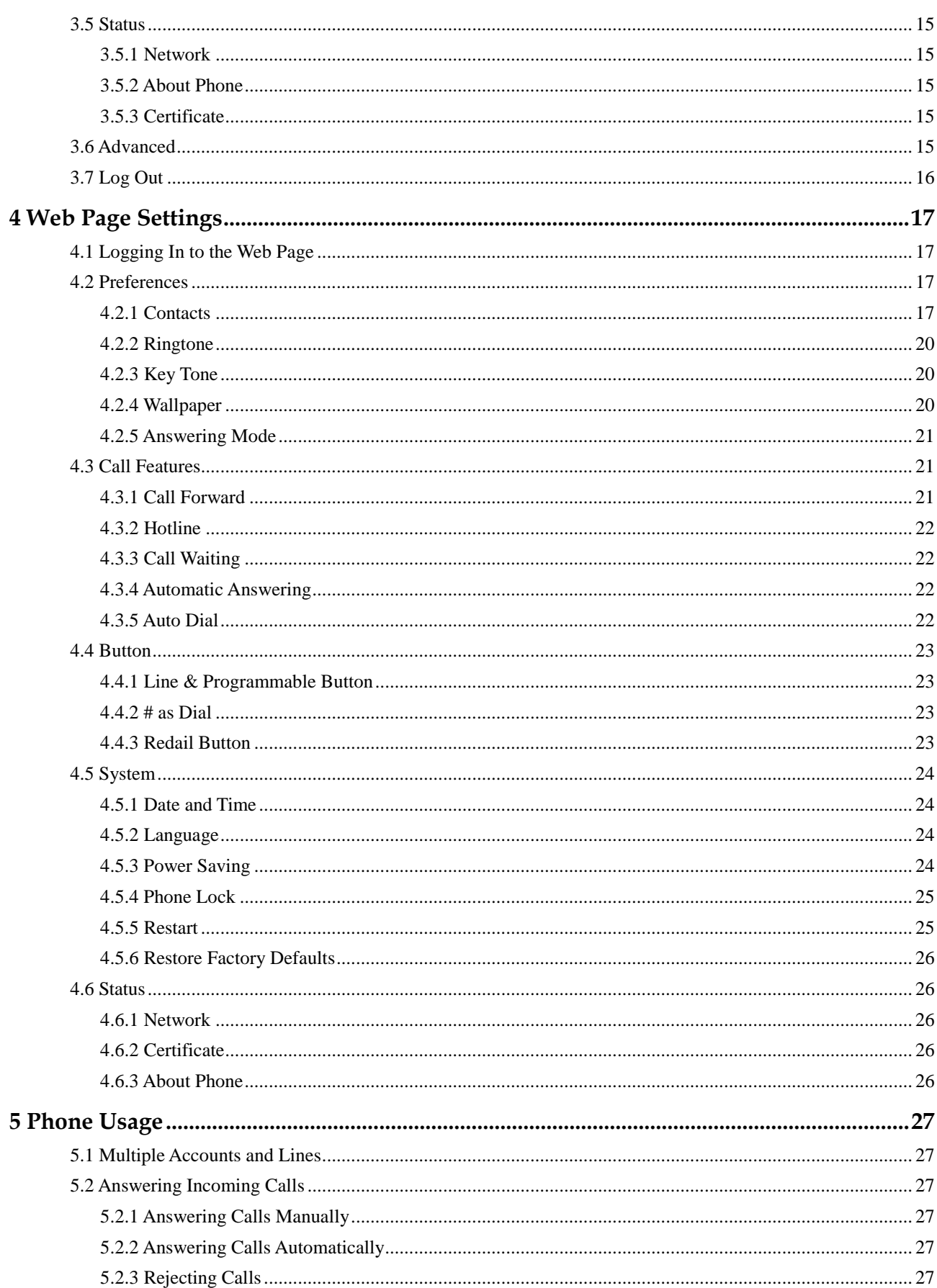

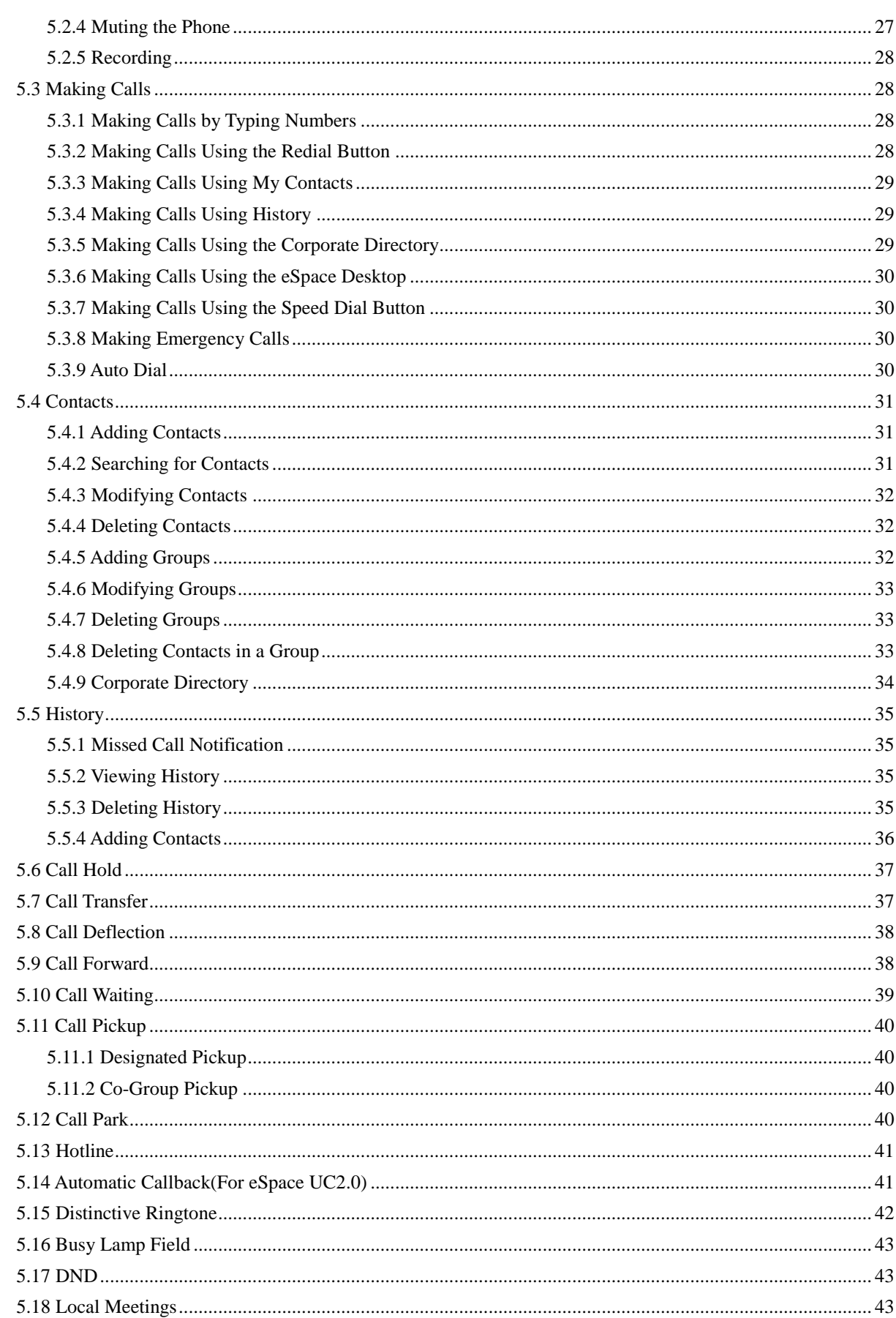

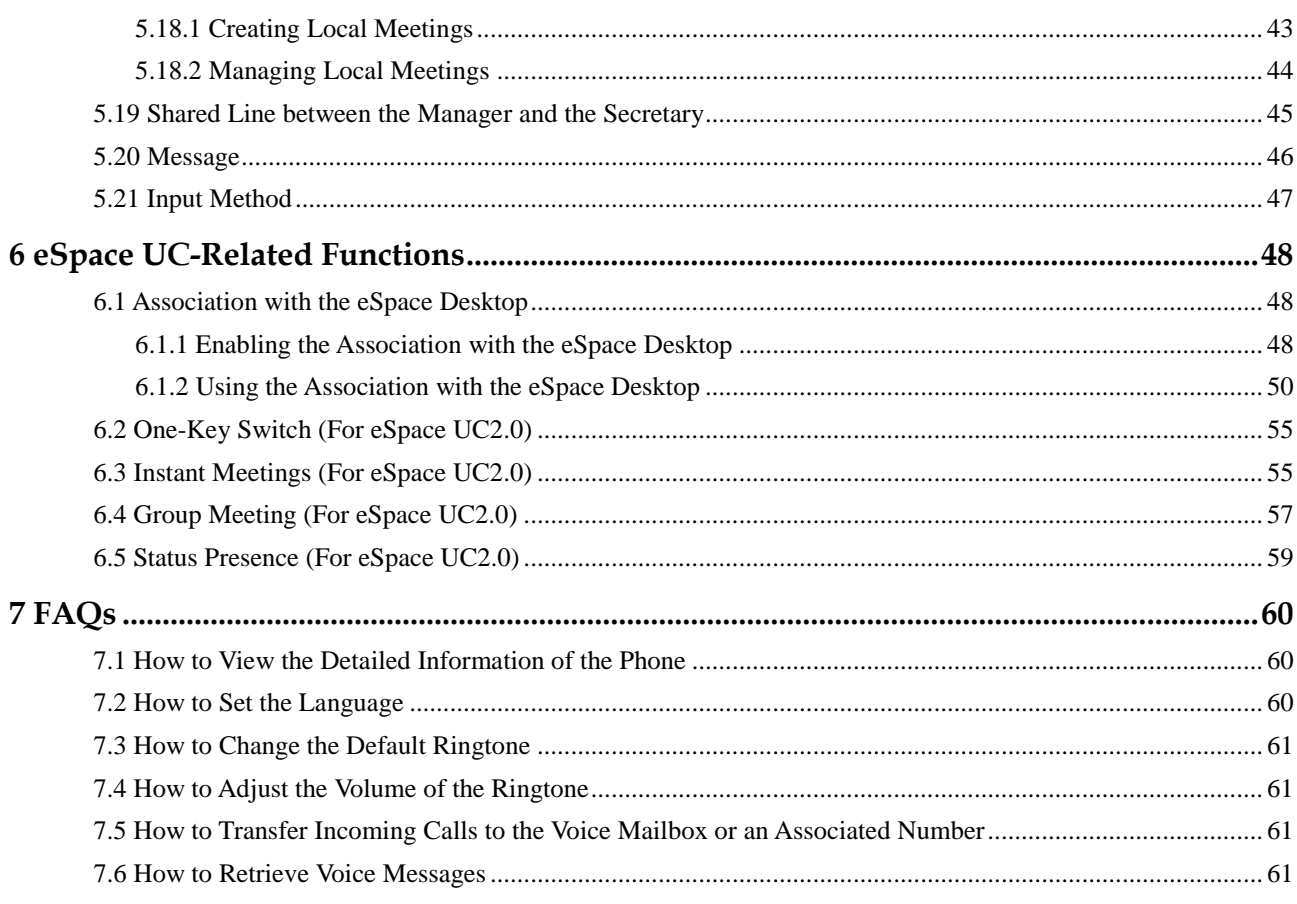

# **1 Safety Precautions**

<span id="page-6-0"></span>For safety purposes, read these safety precautions carefully and observe them during operation.

#### **Basic Requirements**

- Keep the device dry during storage, transportation, and operation.
- Prevent collision of the device during storage, transportation, and operation.
- Do not attempt to dismantle the device. In case of any fault, contact an authorized maintenance center for assistance or repair.
- Without prior written consent, no organization or individual is permitted to make any change to the structure or safety and performance design of the device.
- While using the device, observe all applicable laws, directives and regulations, and respect the legal rights of others.

#### **Environment Requirements**

- Place the device in a well-ventilated place. Do not expose the device to direct sunlight.
- Keep the device clean, free of dust and stains.
- Do not place the device near a water source or in a damp area.
- Place the device on a stable surface.
- Do not place any object on the top of the device. Reserve sufficient space around the device for heat dissipation.
- Do not place the device on or near inflammable materials such as foam.
- Keep the device away from heat source or flames, such as radiators or candles.
- Keep the device away from any household appliances that generate strong magnetic or electromagnetic fields, such as microwave ovens, refrigerators, or mobile phones.

#### **Operation Requirements**

- Do not allow children to play with the device or accessories. Swallowing the accessories may be fatal.
- Use only accessories (such as the power adapter and the battery) provided or authorized only by the manufacturer.
- Ensure that the device does not get wet. If water gets into the device, disconnect the power supply immediately and unplug all the cables connected to the device, such as the power cable and the telephone cable, and then contact an authorized maintenance center.
- When installing the phone, comply with Limited Power Source (LPS) and local electric security standards, and use the power supply of saftty extra low voltage (SLEV).
- Before connecting or disconnecting any cable, shut down the device and disconnect the power supply.
- While connecting or disconnecting any cable, ensure that your hands are dry.
- Do not step on, pull, or bend any cable excessively; doing so may result in the cable may be damaged, leading to device malfunction.
- Do not use old or damaged cables.
- Keep the power plug clean and dry, to prevent electric shock or dangerous situations.
- During lightning, disconnect the device from the power supply, and unplug all the cables connected to the device, such as the power cable and the telephone cable, to avoid lightning strike.
- If the device is unused for a long time, disconnect the power supply and unplug the power plug.
- If smoke, sound, or smell is emitted from the device, stop using the device immediately, disconnect the power supply, and unplug the power supply and other cables. Contact an authorized maintenance center for advice and repair.
- Make sure that no objects (such as metal shavings) enter the device through the speaker.

#### **Cleaning Requirements**

- Before cleaning the device, stop using it, disconnect the power supply, and unplug all the cables connected to the device, such as the power cable and the telephone cable.
- Do not clean the device exterior with any cleaning solution or cleanser spray. Use a piece of soft cloth to clean the device shell.

#### **LCD Usage Requirements**

- Do not expose the LCD to direct sunlight.
- Do not press, scratch, or damage the LCD; do not place heavy objects on top of it.
- Do not stare at the display screen for a long time. This may harm your eyes or blur your vision.

#### **LCD Cleaning Requirements**

- According to the instructions given in the attached manual, use a piece of soft cloth to remove dust from the surface of the LCD.
- Do not clean the screen with volatile solvent, such as alcohol, benzene or dilution agent. Do not touch the screen with rubber or plastic material for a long time. This will deteriorate the surface gloss of the LCD.

#### **Environmental Protection**

Do not dispose of the device and the accessories in a garbage can. Dispose of the device according to the local regulations on disposing of packing materials, exhausted batteries and abandoned devices, and support the recycling activity.

# **2 IP Phone Overview**

# <span id="page-8-1"></span><span id="page-8-0"></span>**2.1 Appearance**

# <span id="page-8-3"></span><span id="page-8-2"></span>**2.1.1 Button**

[Figure 2-1](#page-8-3) shows the appearance of the IP phone.

#### **Figure 2-1** Appearance

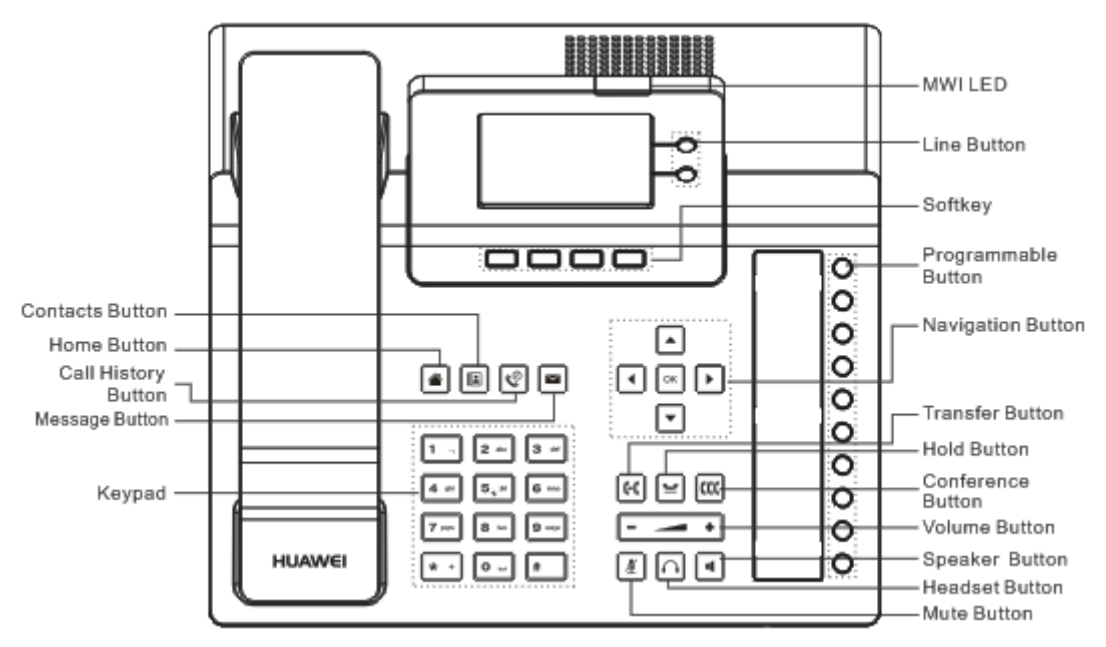

[Table 2-1](#page-8-4) describes the buttons on the phone.

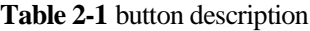

<span id="page-8-4"></span>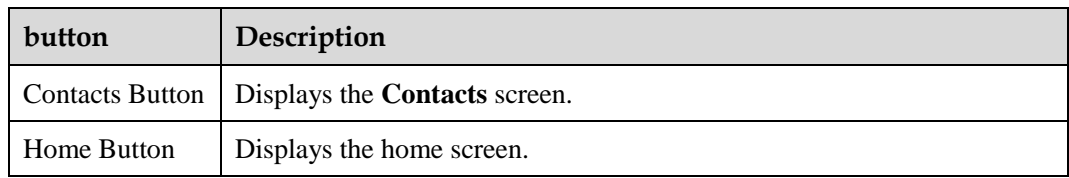

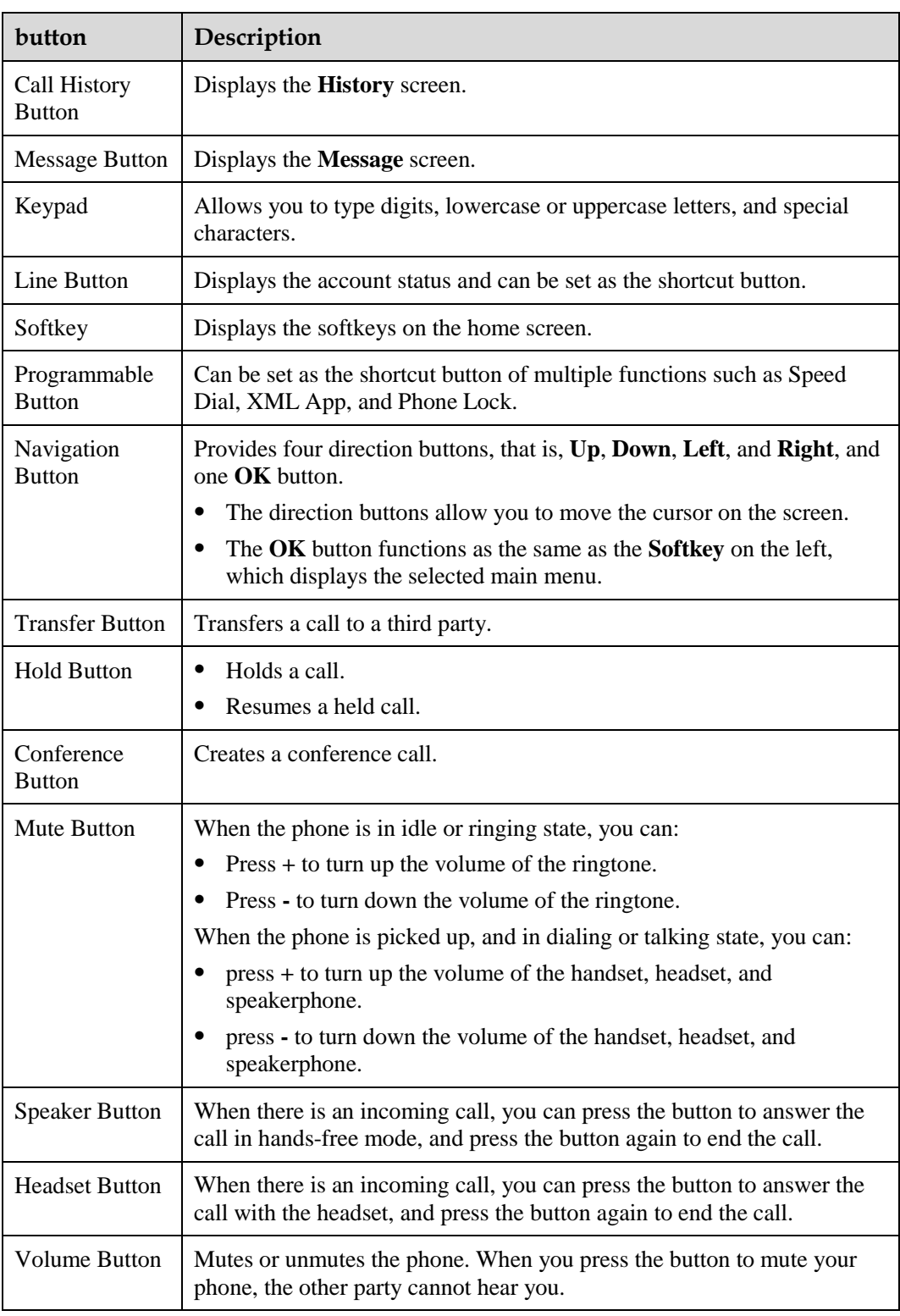

# <span id="page-9-0"></span>**2.1.2 LED**

[Table 2-2](#page-10-0) describes the status of the LED.

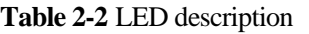

<span id="page-10-0"></span>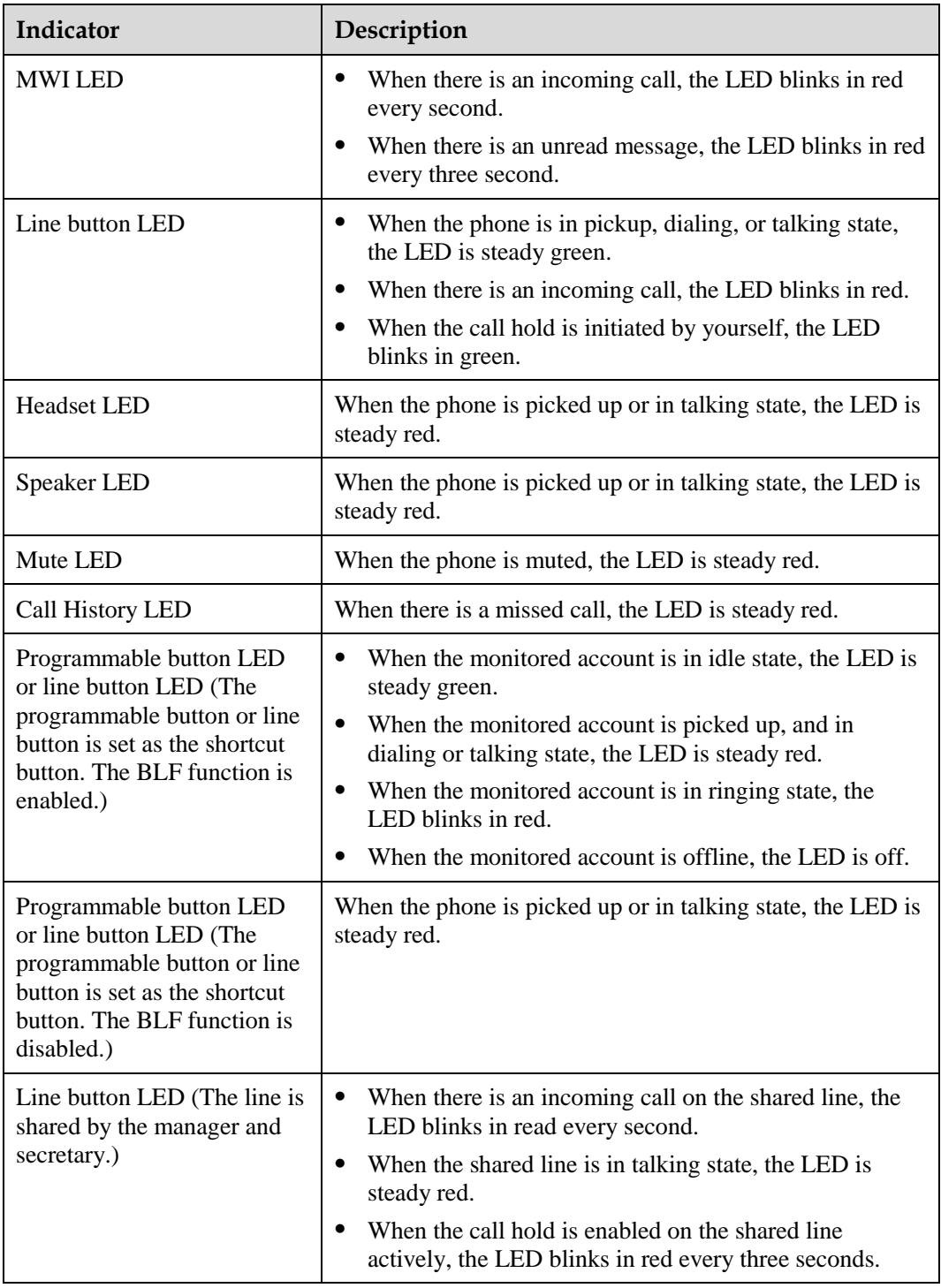

# <span id="page-11-0"></span>**2.2 Screen**

# <span id="page-11-3"></span><span id="page-11-1"></span>**2.2.1 Home Screen**

[Figure 2-2](#page-11-3) shows the home screen.

#### **Figure 2-2** Home screen

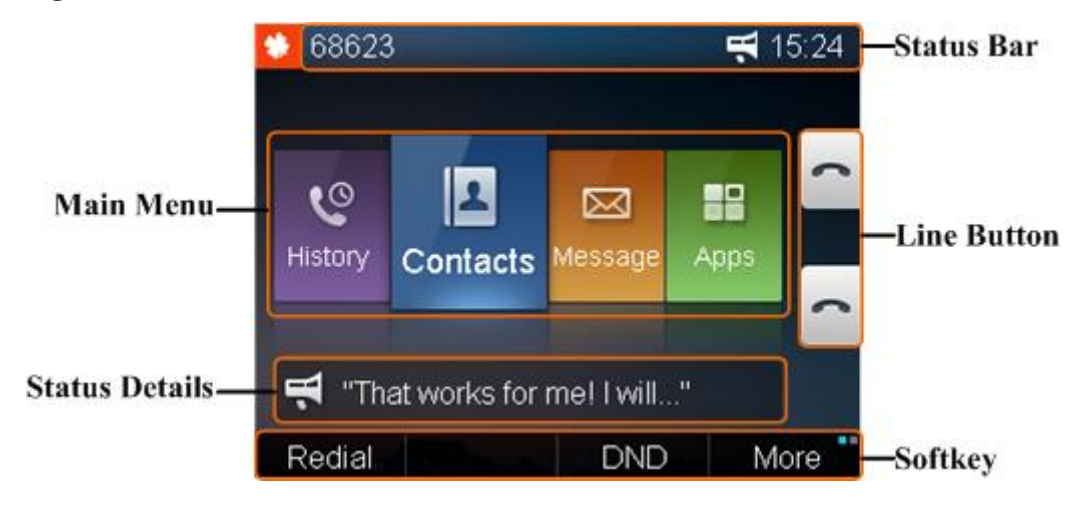

# <span id="page-11-4"></span><span id="page-11-2"></span>**2.2.2 Icons in the Status Bar**

[Table 2-3](#page-11-4) describes the icons in the status bar.

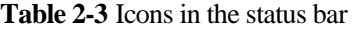

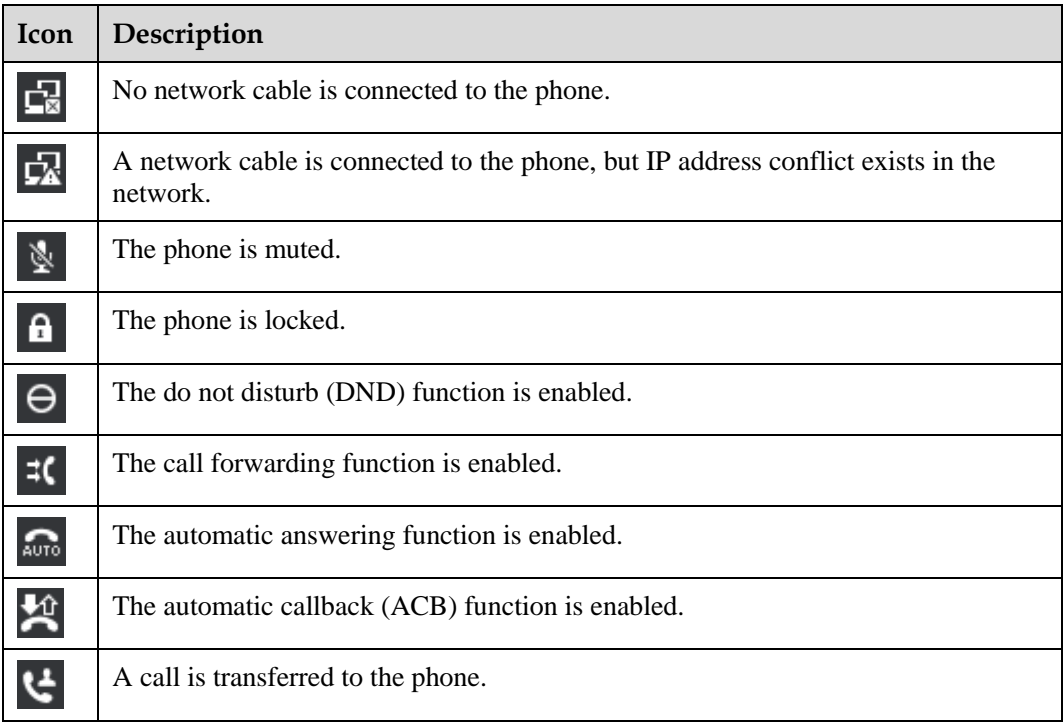

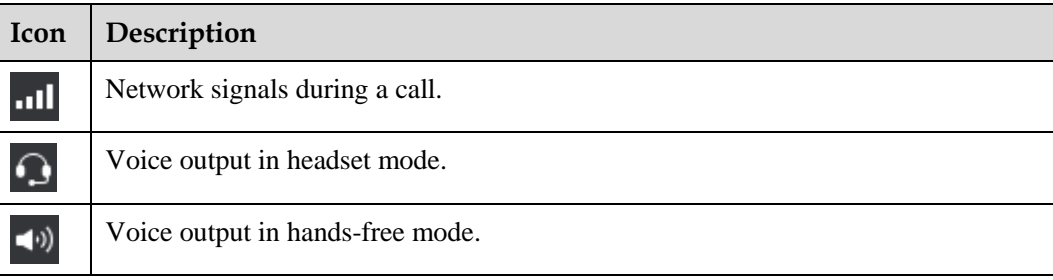

# <span id="page-12-1"></span><span id="page-12-0"></span>**2.2.3 Line Button Icon**

[Table 2-4](#page-12-1) describes the line button icons.

**Table 2-4** Line key icon

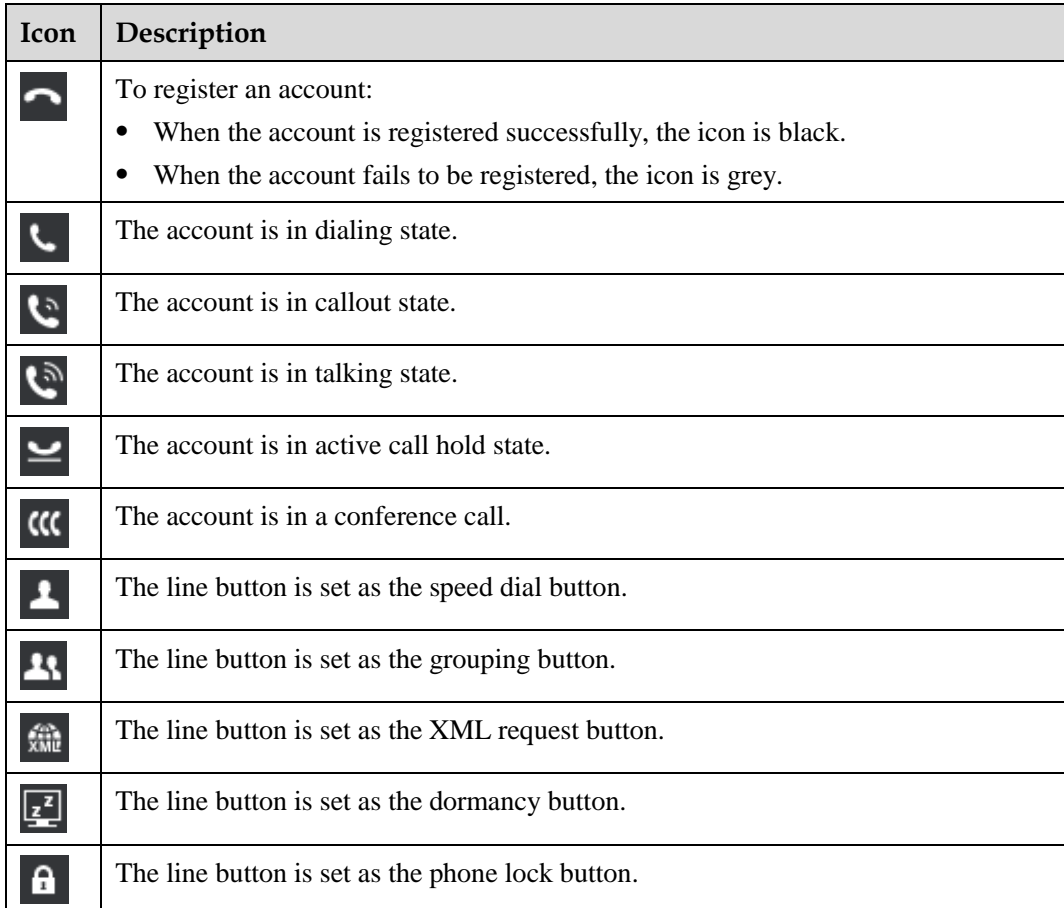

# **3 Phone Settings**

# <span id="page-13-1"></span><span id="page-13-0"></span>**3.1 Preferences**

# <span id="page-13-2"></span>**3.1.1 Ringtone**

#### **Setting Ringtones**

You can perform the following operations to set ringtones.

**Step 1** On the home screen, choose **Apps** > **Settings** > **Preferences** > **Ringtone**.

The **Ringtone** screen is displayed.

#### **Step 2** Select a ringtone type and press **Modify**.

- **Default**: If no intranet or extranet ringtone is set for an account, the default ringtone is played when there is an incoming call.
- **On-net**: When there is an incoming call from an internal user, the intranet ringtone is played.
- **Off-net**: When there is an incoming call from an external user, the extranet ringtone is played.
- **Step 3** Select a ringtone to use.
- **Step 4** Press **Select**.

**----End**

#### $\square$  note

On the **Library** screen, you can play or delete imported ringtones. The system ringtones cannot be deleted.

## <span id="page-13-3"></span>**3.1.2 Key Tone**

You can perform the following operations to set the key tone.

- **Step 1** On the home screen, choose **Apps** > **Settings** > **Preferences**.
- **Step 2** Select **Key Tone**, and press **Enable** or **Disable**.

## <span id="page-14-0"></span>**3.1.3 Brightness**

You can perform the following operations to adjust the screen brightness.

- **Step 1** On the home screen, choose **Apps** > **Settings** > **Preferences**.
- **Step 2** Select **Brightness** and press **Modify**.

The **Brightness** dialog box is displayed.

- **Step 3** Press **-** or **+** to adjust the screen brightness.
- **Step 4** Press **Finish**.

**----End**

## <span id="page-14-1"></span>**3.1.4 Wallpaper**

#### **Setting Wallpapers**

You can perform the following operations to set wallpapers.

- **Step 1** On the home screen, choose **Apps** > **Settings** > **Preferences** > **Wallpaper**. The **Wallpaper** screen is displayed.
- **Step 2** Select a wallpaper to use.
- **Step 3** Press **Select**.

**----End**

## <span id="page-14-2"></span>**3.1.5 Answering Mode**

You can perform the following operations to set the answering mode.

- **Step 1** On the home screen, choose **Apps** > **Settings** > **Preferences** > **Answering Mode**. The **Answering Mode** dialog box is displayed.
- **Step 2** Select **Speaker** or **Headset**.
- **Step 3** Press **Select**.

**----End**

## <span id="page-14-3"></span>**3.1.6 Auto Dial**

For details about how to set and use the Auto Dial function see [5.3.9 Auto Dial.](#page-35-3)

# <span id="page-15-0"></span>**3.2 Call Features**

# <span id="page-15-1"></span>**3.2.1 Call Forward**

After the call forward function is enabled, incoming calls are transferred to the voicemail or number. For details about how to set and use the call forward function, see [5.9 Call Forward.](#page-43-1)

# <span id="page-15-2"></span>**3.2.2 Call Waiting**

After the call waiting function is enabled, the new incoming call is displayed when the phone is in talking state. For details about how to set and use the call waiting function, see [5.10 Call](#page-44-0)  [Waiting.](#page-44-0)

# <span id="page-15-3"></span>**3.3 Buttons**

# <span id="page-15-4"></span>**3.3.1 Programmable Button**

You can perform the following operations to set programmable button . This topic describes how to set the programmable button to the speed dial key.

**Step 1** On the home screen, choose **Apps** > **Settings** > **Button** > **Programmable Button**.

The **Programmable Button** screen is displayed.

**Step 2** Select a programmable button , and press **Modify**.

The screen for setting the programmable button is displayed.

- **Step 3** Select **Speed Dial** and press **Select**.
- **Step 4** Set the parameters.

[Table 3-1](#page-15-5) describes the parameters of programmable button .

<span id="page-15-5"></span>**Step 5** Press **Finish**.

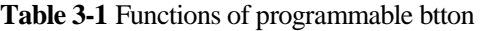

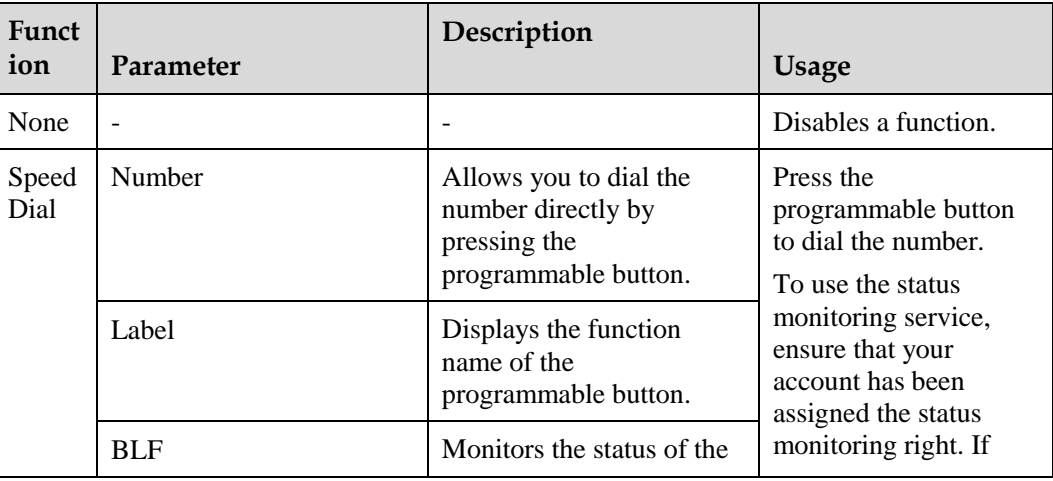

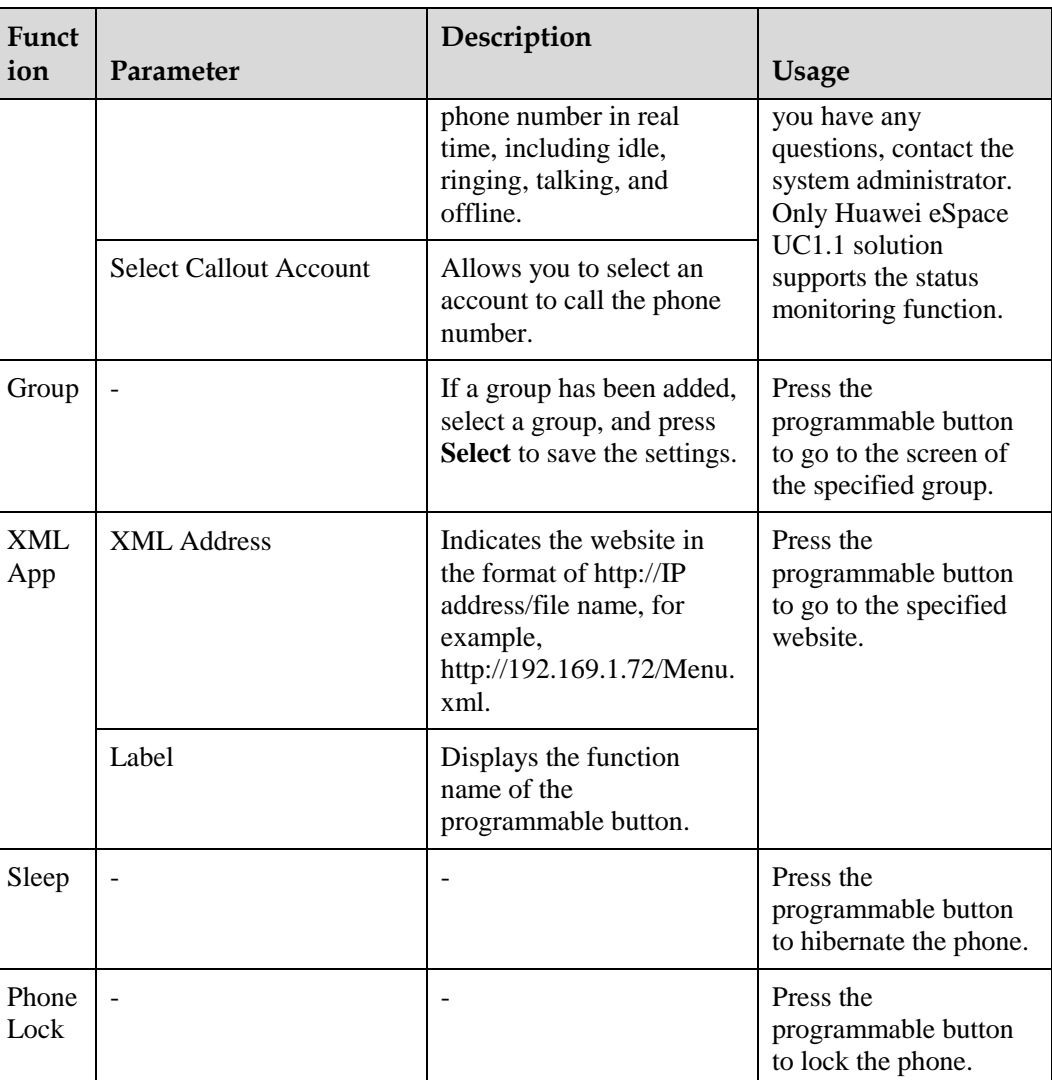

© TIP

Hold down the programmable button to go to the programmable button setting screen directly.

## <span id="page-16-0"></span>**3.3.2 Line Button**

You can perform the following operations to set the line button.

#### $\square$  note

On the line button that has no account can be set to the shortcut key.

**Step 1** On the home screen, choose **Apps** > **Settings** > **Button** > **Line Button**.

The **Line Button** screen is displayed.

**Step 2** Select a line button to import and press **Modify**.

The line button setting screen is displayed.

**Step 3** Select a function to use and set the parameters. For details, see [3.3.1 Programmable Button.](#page-15-4)

## <span id="page-17-0"></span>**3.3.3 # as Dial**

You can perform the following operations to set the pond key  $(\#)$  as the callout key.

- **Step 1** On the home screen, choose **Apps** > **Settings** > **Button**.
- **Step 2** Select **# as Dial**, and press **Enable** or **Disable**.

**----End**

## <span id="page-17-1"></span>**3.3.4 Redial Button**

The redial button allows you to redial the dialed number. For details about how to set and use the redial button, see 5.3.2 Making Calls [Using the Redial Button.](#page-33-3)

# <span id="page-17-2"></span>**3.4 System**

## <span id="page-17-3"></span>**3.4.1 Date and Time**

You can perform the following operations to set the date and time.

- **Step 1** On the home screen, choose **Apps** > **Settings** > **System** > **Date and Time**. The **Date and Time** screen is displayed.
- **Step 2** Select **NTP**, and press **Enable** to synchronize the network time to the system time. If you disable **NTP**, set **Date** and **Time** manually.
- **Step 3** Set the parameters based on site requirements.

**----End**

## <span id="page-17-4"></span>**3.4.2 Language**

You can perform the following operations to set the language.

- **Step 1** On the home screen, choose **Apps** > **Settings** > **System** > **Language**. The **Language** screen is displayed.
- **Step 2** Select a language.
- **Step 3** Press **Select**.

**----End**

# <span id="page-17-5"></span>**3.4.3 Power Saving**

On the **Power Saving** screen, you can set the following functions:

Auto Sleep

If no operation is performed on the phone within the specified hibernation duration, the phone changes to the hibernate state.

• Sleep

Once the hibernation is enabled, the phone changes to the hibernation state instantly.

 Auto Brightness When the phone is in talking state, the screen brightness is lowered automatically.

#### **Enabling the Auto Sleep**

You can perform the following operations to enable the Auto Sleep function:

- **Step 1** On the home screen, choose **Apps** > **Settings** > **System** > **Power Saving** > **Auto Sleep**. The **Auto Sleep** screen is displayed.
- **Step 2** Press **Enable**.

The **Sleep After** field is displayed.

- **Step 3** Select a value.
- **Step 4** Press **Select**.

**----End**

#### **Disabling the Auto Sleep**

You can perform the following operations to disable the Auto Sleep function:

- **Step 1** On the home screen, choose **Apps** > **Settings** > **System** > **Power Saving** > **Auto Sleep**. The **Auto Sleep** screen is displayed.
- **Step 2** Select **Auto Sleep** and press **Disable**.

**----End**

#### **Sleep**

You can perform the following operations to set the one-click hibernation function:

- **Step 1** On the home screen, choose **Apps** > **Settings** > **System** > **Power Saving**. The **Power Saving** screen is displayed.
- **Step 2** Select **Sleep**.
- **Step 3** Press **Enable**.

**----End**

#### $\square$  Note

Press any button to disable the hibernation function.

#### **Auto Brightness**

You can perform the following operations to set the Auto Brightness function:

**Step 1** On the home screen, choose **Apps** > **Settings** > **System** > **Power Saving**.

The **Power Saving** screen is displayed.

- **Step 2** Select **Auto Brightness**.
- **Step 3** Press **Enable** or **Disable**.

**----End**

# <span id="page-19-0"></span>**3.4.4 Phone Lock**

#### **Enabling the Phone Lock Function**

You can perform the following operations to enable the phone lock function:

**Step 1** On the home screen, choose **Apps** > **Settings** > **System** > **Phone Lock**.

The **Phone Lock** screen is displayed.

**Step 2** Press **Enable**.

The **Lock After** parameter is displayed.

- **Step 3** Select a value.
- **Step 4** Press **Select**.

**----End**

#### **Disabling the Phone Lock Function**

You can perform the following operations to disable the phone lock function:

- **Step 1** On the home screen, choose **Apps** > **Settings** > **System** > **Phone Lock**. The **Phone Lock** screen is displayed.
- **Step 2** Select **Phone Lock**.
- **Step 3** Press **Disable**.

**----End**

## <span id="page-19-1"></span>**3.4.5 Restart**

You can perform the following operations to restart the phone:

- **Step 1** On the home screen, choose **Apps** > **Settings** > **System**.
- **Step 2** Select **Restart** and press **Select**.

A message "Restart Phone?" is displayed.

**Step 3** Press **Restart**.

# <span id="page-20-0"></span>**3.4.6 Restore Factory Defaults**

- **Step 1** On the home screen, choose **Apps** > **Settings** > **System**.
- **Step 2** Select **Restore Factory Defaults** and press **Select**.

A message "All settings will be deteled.Continue?" is displayed.

**Step 3** Press **Restore**.

**----End**

# <span id="page-20-1"></span>**3.5 Status**

#### <span id="page-20-2"></span>**3.5.1 Network**

You can perform the following operations to view the network status.

- **Step 1** On the home screen, choose **Apps** > **Settings** > **Status**.
- **Step 2** Select **Network**.
- **Step 3** Press **View**.
	- **----End**

## <span id="page-20-3"></span>**3.5.2 About Phone**

You can perform the following operations to view the phone information:

- **Step 1** On the home screen, choose **Apps** > **Settings** > **Status**.
- **Step 2** Select **About Phone**.
- **Step 3** Press **View**.

**----End**

## <span id="page-20-4"></span>**3.5.3 Certificate**

You can perform the following operations to view the certificate:

- **Step 1** On the home screen, choose **Apps** > **Settings** > **Status**.
- **Step 2** Select **Certificate**.
- **Step 3** Press **View**.
	- **----End**

# <span id="page-20-5"></span>**3.6 Advanced**

To use the advanced setting service, ensure that your account must be assigned the administrator right. If you have any questions, contact the system administrator.

# <span id="page-21-0"></span>**3.7 Log Out**

You can perform the following operations to deregister the phone:

**Step 1** On the home screen, select **Apps**.

The **Apps** screen is displayed.

- **Step 2** Select **Settings** and press **Select**.
- **Step 3** Select **Log Out** and press **Select**.

The **Log out?** dialog box is displayed.

**Step 4** Press **OK**.

The **Log in** screen is displayed.

# **4 Web Page Settings**

# <span id="page-22-1"></span><span id="page-22-0"></span>**4.1 Logging In to the Web Page**

You can perform the following operations to access the web page of the IP phone.

**Step 1** On the PC, open the browser and type the IP address of the IP phone, for example, http://192.169.1.72.

The login page is displayed.

- **Step 2** Type **Account** and **Password**. (The default account and password are those used to log in to the IP phone.)
- **Step 3** Click **Log In**.

**----End**

# <span id="page-22-2"></span>**4.2 Preferences**

## <span id="page-22-3"></span>**4.2.1 Contacts**

#### **Adding Contacts**

You can perform the following operations to add contacts.

- **Step 1** On the web page, choose **Preferences** > **Contacts**.
- **Step 2** Click **Add**.

The **Edit** page is displayed.

- **Step 3** Modify the contact information.
- **Step 4** Click **Finish**.

**----End**

#### $\square$  Note

On the **Edit** page, click **Edit** to import the profile picture of the contact. only the image less than 10 KB and in .jpg, .bmp, or .gif format can be imported.

#### **Importing Contacts**

You can perform the following operations to import contacts.

 $\square$  Note

Click **Export Contacts** to export a contact file in .csv or .vCard format. Modify the contact file.

- **Step 1** On the web page, choose **Preferences** > **Contacts**.
- **Step 2** Click **Import**.
- **Step 3** Select the modified file to import.

**----End**

#### **Searching for Contacts**

You can perform the following operations to search for contacts.

- **Step 1** On the web page, choose **Preferences** > **Contacts**.
- **Step 2** In the search text box, type key words of a contact, including first name, second name, number, or name in pinyin.
- **Step 3** Click **Search**.

**----End**

#### **Modifying Contacts**

You can perform the following operations to modify contacts.

- **Step 1** On the web page, choose **Preferences** > **Contacts**.
- **Step 2** Click  $\Box$  next to the contact to modify.

The **Edit** page is displayed.

- **Step 3** Modify the contact information.
- **Step 4** Click **Finish**.

**----End**

#### **Deleting Contacts**

You can perform the following operations to delete contacts.

- **Step 1** On the web page, choose **Preferences** > **Contacts**.
- **Step 2** Click **n** next to the contact to delete.

A message "Are you sure you want to delete the contact?" is displayed.

**Step 3** Click **OK**.

#### **Clearing Contacts**

You can perform the following operations to clear contacts.

- **Step 1** On the web page, choose **Preferences** > **Contacts**.
- **Step 2** Click **Clear Contacts**.

A message "Are you sure you want to clear contacts?" is displayed.

**Step 3** Click **OK**.

**----End**

#### **Creating Groups**

You can perform the following operations to create groups.

- **Step 1** On the web page, choose **Preferences** > **Contacts**.
- **Step 2** Click **Groups**.

The **Groups** page is displayed.

**Step 3** Click **Add Group**.

The **Edit** page is displayed.

- **Step 4** Modify the group.
- **Step 5** Click **Finish**.

**----End**

 $\square$  NOTE A contact can be added to a group after added to my contacts.

#### **Modifying Groups**

You can perform the following operations to modify groups.

- **Step 1** On the web page, choose **Preferences** > **Contacts**.
- **Step 2** Click **Groups**.

The **Groups** page is displayed.

**Step 3** Select a group to modify and click **Edit**.

The **Edit** page is displayed.

- **Step 4** Modify the group.
- **Step 5** Click **Finish**.

**----End**

#### **Deleting Groups**

You can perform the following operations to delete groups.

**Step 1** On the web page, choose **Preferences** > **Contacts**.

**Step 2** Click **Groups**.

The **Groups** page is displayed.

**Step 3** Select a group to delete and click **Delete**.

A message "Are you sure you want to delete the group?" is displayed.

**Step 4** Click **OK**.

**----End**

## <span id="page-25-0"></span>**4.2.2 Ringtone**

You can perform the following operations to set ringtones.

- **Step 1** On the web page, choose **Preferences** > **Ringtone**.
- **Step 2** Select a ringtone type.
	- Default: If no intranet or extranet ringtone is set for an account, the default ringtone is played when there is an incoming call.
	- On-net: When there is an incoming call from an internal user, the intranet ringtone is played.
	- Off-net: When there is an incoming call from an external user, the extranet ringtone is played.

**Step 3** Select a ringtone to use, and click **Save**.

**----End**

 $\square$  NOTE

- You can click **Import Ringtone** to import customized ringtones in .wav format.
- $\bullet$  When you place the pointer on a ringtone or select a ringtone,  $\Box$  is displayed for you to delete the ringtone. The system ringtones cannot be deleted.

## <span id="page-25-1"></span>**4.2.3 Key Tone**

You can perform the following operations to set the key tone.

- **Step 1** On the web page, choose **Preferences** > **Key Tone**.
- **Step 2** Select **Enable** or **Disable**.
- **Step 3** Click **Save**.

**----End**

## <span id="page-25-2"></span>**4.2.4 Wallpaper**

You can perform the following operations to set wallpapers.

- **Step 1** On the web page, choose **Preferences** > **Wallpaper**.
- **Step 2** Select a wallpaper to use, and click **Save**.

#### **----End**

#### $\square$  note

- Click **Import Wallpaper** to import customized wallpapers in .jpg, .bmp, .png, or .gif format.
- When you place the pointer on a wallpaper or select a wallpaper, **in all also is displayed for you to delete** the ringtone. The system wallpapers cannot be deleted.

# <span id="page-26-0"></span>**4.2.5 Answering Mode**

You can perform the following operations to set the answering mode.

- **Step 1** On the web page, choose **Preferences** > **Answering Mode**.
- **Step 2** Select **Handsfree** or **Headset**.
- **Step 3** Click **Save**.

**----End**

# <span id="page-26-1"></span>**4.3 Call Features**

## <span id="page-26-2"></span>**4.3.1 Call Forward**

#### **Enabling the Call Forward Function**

You can perform the following operations to enable the call forward function:

- **Step 1** On the web page, choose **Call Features** > **Call Forward**.
- **Step 2** Select a call forwarding mode from the **Call Forward** drop-down list box.
- **Step 3** Select **Message** or **Number**.
	- Message: Incoming calls are forwarded to the voice mailbox.
	- Number: Incoming calls are forwarded to the associated number.
- **Step 4** Click **Save**.

**----End**

#### **Disabling the Call Forward Function**

You can perform the following operations to disable the call forward function:

- **Step 1** On the web page, choose **Call Features** > **Call Forward**.
- **Step 2** Select **Disable** from the **Call Forward** drop-down list box.
- **Step 3** Click **Save**.

# <span id="page-27-0"></span>**4.3.2 Hotline**

For details about how to set and use the hotline service, see [5.13 Hotline.](#page-46-0)

# <span id="page-27-1"></span>**4.3.3 Call Waiting**

You can perform the following operations to set the call waiting function.

- **Step 1** On the web page, choose **Call Features** > **Call Waiting**.
- **Step 2** Select **Enable** or **Disable**.
- **Step 3** Click **Save**.

**----End**

## <span id="page-27-2"></span>**4.3.4 Automatic Answering**

#### **Enabling the Automatic Answering Function**

You can perform the following operations to enable the automatic answering function.

- **Step 1** On the web page, choose **Call Features** > **Automatic Answering**.
- **Step 2** Select **Enable**.
- **Step 3** Select a value from the **Delay Time** drop-down list box.
- **Step 4** Click **Save**.
	- **----End**

#### **Disabling the Automatic Answering Function**

You can perform the following operations to disable the automatic answering function.

- **Step 1** On the web page, choose **Call Features** > **Automatic Answering**.
- **Step 2** Select **Disable**.
- **Step 3** Click **Save**.

**----End**

## <span id="page-27-3"></span>**4.3.5 Auto Dial**

You can perform the following operations to set the Auto Dial function.

- **Step 1** On the web page, choose **Call Features** > **Auto Dial**.
- **Step 2** Select **Enable** and set **Dial After**.
- **Step 3** Click **Save**.

# <span id="page-28-0"></span>**4.4 Button**

# <span id="page-28-1"></span>**4.4.1 Line & Programmable Button**

#### **Setting the Line Button**

You can perform the following operations to set the line button.

## $\square$  NOTE

On the line button that has no account can be set to the shortcut button.

- **Step 1** On the web page, choose **Button** > **Line & Programmable Button**.
- **Step 2** Click the grey button next to the line button.

The **Select Line Button Functions** page is displayed.

**Step 3** Select a function to use and set the parameters.

[Table 3-1](#page-15-5) describes the functions and parameters of the programmable button.

**Step 4** Click **Save**.

**----End**

#### **Setting the Programmable Button**

You can perform the following operations to set the programmable button.

- **Step 1** On the web page, choose **Button** > **Line & Programmable Button**.
- **Step 2** Click the grey button next to the programmable button.

The **Select Programmable Button Functions** page is displayed.

**Step 3** Select a function to use and set the parameters.

[Table 3-1](#page-15-5) describes the functions and parameters of the programmable button.

**Step 4** Click **Save**.

**----End**

## <span id="page-28-2"></span>**4.4.2 # as Dial**

You can perform the following operations to set the pond key  $(\#)$  as the callout key.

- **Step 1** On the web page, choose **Button** > **# as Dial**.
- **Step 2** Select **Enable** or **Disable**.
- **Step 3** Click **Save**.

**----End**

# <span id="page-28-3"></span>**4.4.3 Redail Button**

You can perform the following operations to set the redial button.

**Step 1** On the web page, choose **Button** > **Redail Button**.

- **Step 2** Select **Redial directly** or **Display redial list**.
- **Step 3** Click **Save**.

**----End**

# <span id="page-29-0"></span>**4.5 System**

## <span id="page-29-1"></span>**4.5.1 Date and Time**

You can perform the following operations to set the date and time.

- **Step 1** On the web page, choose **System** > **Date and Time**.
- **Step 2** Select **Automatic** or **Manual**.

If **Manual** is selected, the **System Time** must be set manually.

- **Step 3** Set the parameters based on site requirements.
- **Step 4** Click **Save**.

**----End**

## <span id="page-29-2"></span>**4.5.2 Language**

You can perform the following operations to set the language.

- **Step 1** On the web page, choose **System** > **Language**.
- **Step 2** Select a language from the **Phone Language** drop-down list box.
- **Step 3** Click **Save**.

**----End**

## <span id="page-29-3"></span>**4.5.3 Power Saving**

#### **Enabling the Auto Sleep**

You can perform the following operations to enable the Auto Sleep function:

- **Step 1** On the web page, choose **System** > **Power Saving**.
- **Step 2** Select **Enable**.
- **Step 3** Select a value from the **Hibernation Time** drop-down list box.
- **Step 4** Click **Save**.

#### **Disabling the Auto Sleep**

You can perform the following operations to disable the Auto Sleep function:

- **Step 1** On the web page, choose **System** > **Power Saving**.
- **Step 2** Select **Disable**.
- **Step 3** Click **Save**.

**----End**

#### **Setting the Auto Brightness**

You can perform the following operations to set the Auto Brightness function:

- **Step 1** On the web page, choose **System** > **Power Saving**.
- **Step 2** Select **Enable** or **Disable**.
- **Step 3** Click **Save**.

**----End**

## <span id="page-30-0"></span>**4.5.4 Phone Lock**

#### **Enabling the Phone Lock Function**

You can perform the following operations to enable the phone lock function:

- **Step 1** On the web page, choose **System** > **Phone Lock**.
- **Step 2** Select **Enable**.
- **Step 3** Select a value from the **Lock After** drop-down list box.
- **Step 4** Click **Save**.

**----End**

#### **Disabling the Phone Lock Function**

You can perform the following operations to disable the phone lock function:

- **Step 1** On the web page, choose **System** > **Phone Lock**.
- **Step 2** Select **Disable**.
- **Step 3** Click **Save**.

**----End**

## <span id="page-30-1"></span>**4.5.5 Restart**

You can perform the following operations to restart the phone:

**Step 1** On the web page, choose **System** > **Restart**.

#### **Step 2** Click **Restart**.

A message "Are you sure you want to restart the phone?" is displayed.

**Step 3** Click **OK**.

**----End**

# <span id="page-31-0"></span>**4.5.6 Restore Factory Defaults**

You can perform the following operations to restore the factory settings.

**Step 1** On the web page, choose **System** > **Restore Factory Defaults**.

#### **Step 2** Click **Restore Factory Defaults**.

A message "Are you sure you want to restore factory defaults?" is displayed.

**Step 3** Click **OK**.

**----End**

# <span id="page-31-1"></span>**4.6 Status**

## <span id="page-31-2"></span>**4.6.1 Network**

On the web page, choose **View Status** > **Network** to view the network status.

# <span id="page-31-3"></span>**4.6.2 Certificate**

On the web page, choose **View Status** > **Certificate** to view the certificate information.

## <span id="page-31-4"></span>**4.6.3 About Phone**

On the web page, choose **View Status** > **About Phone** to view the phone information.

# **5 Phone Usage**

# <span id="page-32-1"></span><span id="page-32-0"></span>**5.1 Multiple Accounts and Lines**

- Multiple accounts: A maximum of two accounts can be registered with the eSpace7910.
- Multiple lines: A maximum of two lines can be configured for an account on the eSpace7910.

# <span id="page-32-2"></span>**5.2 Answering Incoming Calls**

# <span id="page-32-3"></span>**5.2.1 Answering Calls Manually**

If there is an incoming call when the phone is in idle state, you can pick up the phone, press **Speaker button**, press **Headset button**, or press the line key of the account to answer the call.

## $\square$  Note

If the detailed information such as name, number, department, and profile picture of a contact is saved in my contacts or corporate directory, the information are displayed on the screen when there is incoming call from the contact.

# <span id="page-32-4"></span>**5.2.2 Answering Calls Automatically**

After the automatic answering function is enabled, the phone can answer calls automatically. For details about how to enable the automatic answering function, see [4.3.4 Automatic](#page-27-2)  [Answering.](#page-27-2)

# <span id="page-32-5"></span>**5.2.3 Rejecting Calls**

When there is an incoming call, you can press **Reject** to reject the call.

# <span id="page-32-6"></span>**5.2.4 Muting the Phone**

After muting your phone, you can hear the other party but the other party cannot hear you.

- Muting: During a call, press **Volume button.** is displayed in the status bar.
- Unmuting: When a phone is muted, press **Volume button** to unmute the phone.

# <span id="page-33-0"></span>**5.2.5 Recording**

During a call, you can perform the following operations to enable the recording function:

- **Step 1** Press **More** to switch between softkeys.
- **Step 2** Press **Record**.

The recording function is enabled.

**Step 3** Press **Stop**.

The recording function is disabled.

**----End**

#### $\square$  Note

To use the recording service, ensure that your account has been assigned the recording right. If you have any questions, contact the system administrator.

# <span id="page-33-1"></span>**5.3 Making Calls**

# <span id="page-33-2"></span>**5.3.1 Making Calls by Typing Numbers**

You can perform the following operations to make calls by typing numbers.

**Step 1** Pick up the phone, press **Speaker button**, press **Headset button**, or press the line key of the account.

The dialing screen is displayed and the dial tone is played. The line indicator is steady green.

- **Step 2** Type the number of a contact, or press **Up** or **Down** to select a contact in the existing contacts.
- **Step 3** Press **Call**.

**----End**

#### **LA** NOTE

- When you type the number of a contact, the phone automatically queries and displays the contact.
- After a contact is selected, you can press **Edit Dial** to change the number of the contact.

# <span id="page-33-3"></span>**5.3.2 Making Calls Using the Redial Button**

#### **Setting the Redial Button**

**Step 1** On the home screen, choose **Apps** > **Settings** > **Button** > **Redial Button**.

- **Step 2** Select **Redial directly** or **Display redial list**.
	- **Redial directly**: Press **Redial** to redial the number that was dialed last time.
	- **Display redial list**: Press **Redial** to display the list of dialed numbers.

**Step 3** Press **Select**.

#### **----End**

#### **Using the Redial Button**

**Step 1** Pick up the phone, press **Speaker button**, press **Headset button**, or press the line key of the account.

#### **Step 2** press **Redial**.

If **Redial Button** is set to **Display redial list**, the list of dialed numbers is displayed. You can select a number to dial, and press **Call**.

**----End**

#### ©<sup>→</sup>TIP

On the home screen, press **Redial** to display the list of dialed numbers or redial the number that was dialed last time in hands-free mode.

# <span id="page-34-0"></span>**5.3.3 Making Calls Using My Contacts**

If a contact has been added to **My Contacts**, you can call the contact on the **My Contacts** screen.

**Step 1** Press **Contacts**.

The **My Contacts** screen is displayed.

- **Step 2** Press **Up** or **Down** to search for a contact or type key words including first name, second name, number, or pinyin in the **Search** text box to search for a contact.
- **Step 3** Select a contact and press **Call**.

**----End**

# <span id="page-34-1"></span>**5.3.4 Making Calls Using History**

**Step 1** Press **History**.

On the displayed **All Calls** screen, press **Left** or **Right** to switch between the **All Calls** and **Missed Calls** screens.

- **Step 2** Press **Up** or **Down** to select a call record.
- **Step 3** Press **Call**.

**----End**

#### $\square$  NOTE

When a call record is selected, press **More** to switch between softkeys., and press **Edit Dial** to change the number of the contact.

## <span id="page-34-2"></span>**5.3.5 Making Calls Using the Corporate Directory**

**Step 1** Press **Contacts**.

The **My Contacts** screen is displayed.

**Step 2** Press **Right** to switch to the **Corporate** screen.

- **Step 3** Press **Up** or **Down** to search for a contact or type key words including first name, second name, number, or pinyin in the **Search** text box to search for a contact.
- **Step 4** Select a contact and press **Call**.

**----End**

## <span id="page-35-0"></span>**5.3.6 Making Calls Using the eSpace Desktop**

After the phone is linked to the eSpace Desktop, you can make calls using the eSpace Desktop.

- **Step 1** Type key words in the search text box or search for a contact in the corporate directory on the eSpace Desktop.
- **Step 2** Click next to a contact.

The phone calls the contact in hands-free mode.

**----End**

## <span id="page-35-1"></span>**5.3.7 Making Calls Using the Speed Dial Button**

After the programmable Button or line Button is set as the speed dial Button, you can dial a specified number by pressing the programmable Button or line Button.

For details about how to set the speed dial Button, see [3.3.1 Programmable Button](#page-15-4) o[r 3.3.2](#page-16-0)  [Line Button.](#page-16-0)

# <span id="page-35-2"></span>**5.3.8 Making Emergency Calls**

When a registered phone is locked, you can still make emergency calls.

- **Step 1** press **Emerg.**.
- **Step 2** Type an emergency number.
- **Step 3** Press **Call**.

**----End**

## <span id="page-35-3"></span>**5.3.9 Auto Dial**

After the Auto Dial function is enabled, the phone automatically makes a call if:

- A number is typed on the dialing screen, and no dialing or hungup operation is performed in a specified period.
- A contact is selected on the dialing screen, and no dialing or hungup operation is performed in a specified period.

#### **Enabling the Auto Dial Function**

**Step 1** On the home screen, choose **Apps** > **Settings** > **Preferences** > **Auto Dial**.

#### **Step 2** Press **Enable**.

The **Dial After** field is displayed.

- **Step 3** Type a value.
- **Step 4** Press **Finish**.

**----End**

#### **Disabling the Auto Dial Function**

- **Step 1** On the home screen, choose **Apps** > **Settings** > **Preferences** > **Auto Dial**.
- **Step 2** Press **Disable**.

**----End**

# <span id="page-36-0"></span>**5.4 Contacts**

## <span id="page-36-1"></span>**5.4.1 Adding Contacts**

**Step 1** Press **Contacts button**.

The **My Contacts** screen is displayed.

**Step 2** Press **Add** .

The **Add Contact** screen is displayed.

 $\square$  note

For existing contacts, you can press **Up** or **Down** to select a contact, and press **More** to switch between softkeys.

**Step 3** Modify the contact information.

Select **Office NO.**, **Family NO.**, or **Mobile NO.**, and press **Primary**. The selected number is set to the primary number to dial by default.

**Step 4** Press **Finish**.

**----End**

#### **ELI NOTE**

- On the home screen, select **Contacts** and press **OK**. The **My Contacts** screen is displayed.
- On the **My Contacts** screen, select a contact and choose **Details** to view, call, modify, or delete the contact information.

## <span id="page-36-2"></span>**5.4.2 Searching for Contacts**

**Step 1** Press **Contacts button**.

The **My Contacts** screen is displayed.

**Step 2** In the search text box, type key words of a contact, including first name, second name, number, or name in pinyin.

The phone searches for the contacts including the key words in my contacts, corporate directory, and call records, and displays the queried contacts.

**----End**

#### $\square$  NOTE

If contact groups have been created, you can press **Left** or **Right** to display the **My Groups** screen and search for contacts by group.

## <span id="page-37-0"></span>**5.4.3 Modifying Contacts**

**Step 1** Press **Contacts button**.

The **My Contacts** screen is displayed.

- **Step 2** Search for a contact to modify. For details about how to search for a contact, see 5.4.2 [Searching for Contacts.](#page-36-2)
- **Step 3** press **More** to switch between softkeys, and choose **Edit**.

The **Edit Contact** screen is displayed.

- **Step 4** Modify the contact information.
- **Step 5** Press **Finish**.

**----End**

## <span id="page-37-1"></span>**5.4.4 Deleting Contacts**

**Step 1** Press **Contacts button**.

The **My Contacts** screen is displayed.

- **Step 2** Search for a contact to delete For details about how to search for a contact, see 5.4.2 [Searching for Contacts.](#page-36-2)
- **Step 3** Press **More** to switch between softkeys, and choose **Delete**.

A message "Delete contact?" is displayed.

**Step 4** Press **Delete**.

**----End**

## <span id="page-37-2"></span>**5.4.5 Adding Groups**

**Step 1** Press **Contacts button**.

The **My Contacts** screen is displayed.

- **Step 2** Press **Left** or **Right** to switch to the **My Groups** screen.
- **Step 3** Press **Add**.
- **Step 4** Type a group name, select **Group Ringtone**, and press **Add**.

The **Add** screen is displayed.

#### $\square$  Note

- Select **Group Ringtone** and press **Modify** to select a ringtone for the group.
- **Add** is displayed only when there is at least one contact in the group.
- A contact can be added to a group after added to my contacts.
- **Step 5** Press **Select** to select a contact.

Press **Clear** to deselect a contact.

- **Step 6** Press **Add** to add a contact to a group.
- **Step 7** Press **Finish** to save the settings.

**----End**

#### $\square$  NOTE

On the **My Groups** screen, select a group, and press **Details** to view and call the contacts in the group.

# <span id="page-38-0"></span>**5.4.6 Modifying Groups**

**Step 1** Press **Contacts button**.

The **My Contacts** screen is displayed.

- **Step 2** Press **Left** or **Right** to switch to the **My Groups** screen.
- **Step 3** Select a group to modify, press **More** to switch between softkeys, and press **Edit**.
- **Step 4** Modify the group.
- **Step 5** Press **Finish**.

**----End**

## <span id="page-38-1"></span>**5.4.7 Deleting Groups**

**Step 1** Press **Contacts button**.

The **My Contacts** screen is displayed.

- **Step 2** Press **Left** or **Right** to switch to the **My Groups** screen.
- **Step 3** Select a group to delete, press **More** to switch between softkeys, and press **Delete**. A message "Are you sure you want to delete the group?" is displayed.
- **Step 4** Press **Delete**.

**----End**

# <span id="page-38-2"></span>**5.4.8 Deleting Contacts in a Group**

**Step 1** Press **Contacts button**.

The **My Contacts** screen is displayed.

- **Step 2** Press **Left** or **Right** to switch to the **My Groups** screen.
- **Step 3** Select a group to modify, press **More** to switch between softkeys, and press **Edit**.

The **Edit** page is displayed.

**Step 4** Select a contact to delete, and press **Delete**.

The "Delete the group member?" is displayed.

**Step 5** Press **Delete**.

**----End**

## <span id="page-39-0"></span>**5.4.9 Corporate Directory**

### $\square$  Note

Before using the corporate directory function, ensure that the corporate directory server has been configured. If you have any questions, contact the system administrator.

#### **Viewing Contact Details**

You can perform the following operations to view the details of a contact in the corporate directory.

**Step 1** Press **Contacts**.

The **My Contacts** page is displayed.

- **Step 2** Press **Left** or **Right** to switch to the **Corporate** screen.
- **Step 3** Press **Up** or **Down** to select a contact to view.
- **Step 4** Press **Details**.

**----End**

#### **Adding Contacts in the Corporate Directory to My Contacts**

You can perform the following operations to add a contact in the corporate directory to my contacts.

**Step 1** Press **Contacts**.

The **My Contacts** page is displayed.

- **Step 2** Press **Left** or **Right** to switch to the **Corporate** screen.
- **Step 3** Press **Up** or **Down** to select a contact, and press **+Contacts**.

The **Add Contact** screen is displayed.

- **Step 4** Modify the contact information.
- **Step 5** Press **Finish** to save the settings.

**Step 6**

# <span id="page-40-0"></span>**5.5 History**

# <span id="page-40-1"></span>**5.5.1 Missed Call Notification**

When there are missed calls:

- The call record indicator is steady red.
- The icon indicating the number of missed calls is displayed at the upper-right corner on the main call record menu.

#### $\square$  NOTE

After you view the missed calls, the indicator is off and the icon disappears.

# <span id="page-40-2"></span>**5.5.2 Viewing History**

#### **Step 1** Press **History button**.

On the displayed **ALL Calls** screen, press **Left** or **Right** to switch between the **ALL Calls** and **Missed Calls** screens.

**Step 2** To view the detailed information about a call record, select the call record and press **Details**.

**----End**

### $\square$  Note

- The received and dialed calls of a number are merged into one record. the missed calls of a number are merged into one record.
- On the home screen, select **History** and press **OK**. The **History** screen is displayed.

# <span id="page-40-3"></span>**5.5.3 Deleting History**

#### **Deleting a History**

**Step 1** Press **History button**.

On the displayed **ALL Calls** screen, press **Left** or **Right** to switch between the **ALL Calls** and **Missed Calls** screens.

- **Step 2** Select a record to delete.
- **Step 3** Press **More** to switch between softkeys, and press **Delete**.

A message "Delete call record?" is displayed.

**Step 4** Press **Delete**.

**----End**

#### **Deleting All History**

#### **Step 1** Press **History button**.

On the displayed **ALL Calls** screen, press **Left** or **Right** to switch between the **ALL Calls** and **Missed Calls** screens.

**Step 2** Press **More** to switch between softkeys, and press **Clear**.

A message "Clear all call records?" is displayed.

**Step 3** Press **Clear**.

**----End**

**Q** NOTE

By pressing **Clear**, you can delete all call records on the current page.

# <span id="page-41-0"></span>**5.5.4 Adding Contacts**

#### **Adding a New Contact**

You can save a number as a new contact.

**Step 1** Press **Call Records**.

On the displayed **ALL Calls** screen, press **Left** or **Right** to switch between the **ALL Calls** and **Missed Calls** screens.

- **Step 2** Select a call record.
- **Step 3** Press **More** to switch between softkeys, and press **+Contact**.
- **Step 4** On the displayed dialog box, select **Save as New Contact**, and click **OK**.

The **Select a number save type** dialog box is displayed.

**Step 5** Select a number type and press **Select**.

The **Add Contact** screen is displayed.

**Step 6** Edit the contact information, and press **Finish**.

**----End**

#### **Modify an Existing Contact**

You can modify the information of an existing contact.

**Step 1** Press **Call Records**.

On the displayed **ALL Calls** screen, press **Left** or **Right** to switch between the **ALL Calls** and **Missed Calls** screens.

- **Step 2** Select a call record.
- **Step 3** Press **More** to switch between softkeys, and press **+Contact**.
- **Step 4** On the displayed dialog box, select **Save to the existing contact list** and click **OK**.

The **Select Contact** screen is displayed.

**Step 5** Select the contact to modify, and press **Select**.

The **Select a number save type** dialog box is displayed.

- **Step 6** Change the number of the contact.
	- If a number exists for the selected number type, press **Replace** to replace the existing number.

 If no number exists for the selected number type, press **Select** to save the number under this type.

The **Add Contact** screen is displayed.

**Step 7** Edit the contact information, and press **Finish**.

**----End**

# <span id="page-42-0"></span>**5.6 Call Hold**

During call hold, the two parties in the call cannot hear each other.

- Holding a call: During a call, press **Hold** to hold the call.
- Resume a call: During active call hold, press **Resume** to resume the call.

# <span id="page-42-1"></span>**5.7 Call Transfer**

During a call, you can transfer the call to a third party.

A call can be transferred in the following three modes:

- Blind transfer A call is transferred to a third party directly.
- Semi-attended transfer A call is transferred to a third party after the third party rings.(For eSpace UC1.1)
- Fully-attended transfer A call is transferred to a third party after the third-party answers the call.

#### $\mathbb{H}$  note

To enable the call transfer service for an account, at least two lines are configured for the account.

### **Blind Transfer**

**Step 1** Press **Transfer** during a call.

The call hold is enabled.

- **Step 2** The blind transfer can be performed in the following ways:
	- Type the number of a third party, press **More** to switch between softkeys, and press **Done**.
	- Press **Up** or **Down** to select a contact, and press **Done**.

**----End**

#### **Semi-Attended Transfer(For eSpace UC1.1)**

**Step 1** Press **Transfer** during a call.

The call hold is enabled.

**Step 2** Type the number of a third party or press **Up** or **Down** to select a contact.

**Step 3** Press **Call**.

**Step 4** When hearing the ring back tone, press **Done**.

**----End**

#### **Fully-Attended Transfer**

**Step 1** Press **Transfer** during a call.

The call hold is enabled.

- **Step 2** Type the number of a third party or press **Up** or **Down** to select a contact.
- **Step 3** Press **Call**.

After the third party answers the call, ask him or her whether to answer the call.

**Step 4** If yes, press **Done**.

**----End**

# <span id="page-43-0"></span>**5.8 Call Deflection**

The call deflection function allows you to transfer a call to a third party directly.

- **Step 1** Press **Transfer**.
- **Step 2** Type the number of a contact, or press **Up** or **Down** to select a contact in the existing contacts.
- **Step 3** Press **Transfer**.

**----End**

# <span id="page-43-1"></span>**5.9 Call Forward**

After the call forward function is enabled, incoming calls that meet the call forward conditions are forwarded to the Voicemail or Number.

A call can be forwarded in the following modes:

- Call forward unconditional (CFU)
	- All incoming calls are forwarded to the Voicemail or Number.
- Call forward on busy (CFB)

When the phone is picked up, and in dialing or talking state, an incoming call is forwarded to the Voicemail or Number.

• Call forward on no reply (CFNR)

When an incoming call is not answered in a specified period, the call is forwarded to the Voicemail or Number.

• Call forward offline (CFO) When the phone is offline, an incoming call is forwarded to the Voicemail or Number.

#### $\square$  Note

- To use the call forward service, ensure that your account has been assigned the call forward right. If you have any questions, contact the system administrator.
- The call forward function is available only for the current account. For a new account, the call forward function must be enabled again.

#### **Enabling the Call Forward Function**

You can perform the following operations to enable the call forward function:

- **Step 1** On the home screen, choose **Apps** > **Settings** > **Call Features** > **Call Forward**.
- **Step 2** Select a forward mode, and press **Select**.
- **Step 3** Select a call forward destination.
	- Voice mailbox: Incoming calls are forwarded to the voice mailbox.
	- Associated number: Type the number of a third party, and press **Select**.

**----End**

#### **Disabling the Call Forward Function**

You can perform the following operations to disable the call forward function:

- **Step 1** On the home screen, choose **Apps** > **Settings** > **Call Features** > **Call Forward**.
- **Step 2** Select **Disable** and press **Select**.

**----End**

# <span id="page-44-0"></span>**5.10 Call Waiting**

After the call waiting function is enabled, the new incoming call is displayed on the screen when the phone is in talking state.

#### $\square$  Note

- To use the call waiting service, ensure that your account has been assigned the call waiting right. If you have any questions, contact the system administrator.
- To use the call waiting service, at least two lines are configured for the account.

#### **How to set**

**Step 1** On the home screen, choose **Apps** > **Settings** > **Call Features**.

**Step 2** Select **Call Waiting**, and press **Enable** or **Disable**.

**----End**

#### **How to Use**

If there is an incoming call when the phone is in talking state, you can:

Press **Answer**.

Answer the new call and hold the original call.

#### Press **Ignore**.

Stop the ringtone of the new call. If the calling party does not hang up, you still can press **Answer** to answer the call.

Press **Reject**.

Reject the new call and display the original call screen.

# <span id="page-45-0"></span>**5.11 Call Pickup**

The following call pickup modes are supported:

Designated pickup

Answer the calls of a specified account.

Co-group pickup

Answer the calls of all accounts in a group.

#### $\square$  NOTE

To use the call pickup service, ensure that your account has been assigned the call pickup right. If you have any questions, contact the system administrator.

# <span id="page-45-1"></span>**5.11.1 Designated Pickup**

You can perform the following operations to use the designated pickup function:

- **Step 1** On the home screen, press **More** to switch between softkeys.
- **Step 2** Press **Pickup**.

The dialing screen is displayed and the dial tone is played. The line indicator is steady green.

**Step 3** Type the number of the designated phone and press **Pickup**.

**----End**

# <span id="page-45-2"></span>**5.11.2 Co-Group Pickup**

You can perform the following operations to enable the group pickup function:

- **Step 1** On the home screen, press **More** to switch between softkeys.
- **Step 2** Press **GPickup**.

**----End**

# <span id="page-45-3"></span>**5.12 Call Park**

You can hold a call and resume the call on another phone within five minutes.

#### LI NOTE

To use the call park service, ensure that your account has been assigned the call park right. If you have any questions, contact the system administrator.

#### **Enabling the Call Park Function**

**Step 1** Press **More** to switch between softkeys.

**Step 2** Press **Park**.

**----End**

#### **Disabling the Call Park Function**

- **Step 1** On the home screen of another phone, press **More** to switch between softkeys.
- **Step 2** Press **Unpark**.

The dialing screen is displayed and the dial tone is played. The line indicator is steady green.

**Step 3** Type a number, and press **Unpark**.

**----End**

# <span id="page-46-0"></span>**5.13 Hotline**

After the hotline function is enabled, you can pick up the phone, press **Speaker button**, press **Headset button**, or press the line key of the account. If no dialing operation is performed in a specified period, the phone automatically dials the hotline number.

#### **Enabling the Hotline Function**

- **Step 1** On the web page, choose **Call Features** > **Hotline**.
- **Step 2** Select **Enable**.
- **Step 3** Type **Hotline Number**, and select a value from the **Delay Time** drop-down list box.
- **Step 4** Click **Save**.

**----End**

#### **Disabling the Hotline Function**

- **Step 1** On the web page, choose **Call Features** > **Hotline**.
- **Step 2** Select **Disable**.
- **Step 3** Click **Save**.

**----End**

# <span id="page-46-1"></span>**5.14 Automatic Callback(For eSpace UC2.0)**

When the called number cannot be connected currently, you can enable the automatic callback (ACB) function. When the called number is in idle state, a call will be initiated automatically.

The following ACB modes are supported:

#### • ACB on busy

When the called number is in busy state, you can enable the ACB on busy function. When the called number is in idle state, a call will be initiated automatically.

ACB on no reply

When the called number has no response, you can enable the ACB on no reply function. When the called number has call records, a call will be initiated automatically.

#### $\square$  Note

To use the ACB service, ensure that your account has been assigned the ACB right. If you have any questions, contact the system administrator.

#### **Using the ACB Function**

- **Step 1** When you make a call, **ACB** is displayed.
- **Step 2** Press **ACB**. If the ACB function is registered successfully, the ACB icon is displayed in the status bar.
- **Step 3** When the called number is in idle state, a call will be initiated automatically.
- **Step 4** After you and the called party both answer the call, the call is connected.

**----End**

#### $\square$  Note

After an ACB call is connected, the ACB record is deleted. A maximum of five ACB records can be saved.

#### **Viewing ACB Records**

**Step 1** On the home screen, press **More** to switch between softkeys.

**Step 2** Press **Callback list**.

The **Callback list** screen is displayed.

**----End**

#### $\square$  NOTE

Select an ACB record, and press **Cancel** to delete the record.

# <span id="page-47-0"></span>**5.15 Distinctive Ringtone**

You can set distinctive ringtones for internal and external calls.

For details, see [3.1.1 Ringtone.](#page-13-2)

The ringtone priorities are described as follows in descending order: contact ringtone, group ringtone, internal or external ringtone, and default ringtone.

#### $\square$  Note

To use the distinctive ringtone service, ensure that your account has been assigned the distinctive ringtone right. If you have any questions, contact the system administrator.

# <span id="page-48-0"></span>**5.16 Busy Lamp Field**

After the busy lamp field (BLF) function is enabled, the status of the monitored account is displayed on the programmable key. You can press the programmable key to dial the monitored number.

For details about how to set the BLF, see [3.3.1 Programmable Button.](#page-15-4) For details about the indicator status, see [2.1.2 LED.](#page-9-0)

#### $\square$  NOTE

- To use the BLF service, ensure that your account has been assigned the BLF right. If you have any questions, contact the system administrator.
- Only Huawei eSpace UC1.1 solution supports the status monitoring function.

# <span id="page-48-1"></span>**5.17 DND**

After the do not disturb (DND) function is enabled, all incoming calls are rejected automatically but you can still make calls.

- Enable the DND: On the home screen, press **DND** to enable the DND function.
	- **DND enabled** is displayed on the home screen, and  $\Theta$  is displayed in the status bar.
- Disable the DND: In DND state, press **DND** to disable the DND function.

#### $\square$  note

The DND function is available only for the current account. For a new account, the DND function must be enabled again.

# <span id="page-48-2"></span>**5.18 Local Meetings**

# <span id="page-48-3"></span>**5.18.1 Creating Local Meetings**

## $\square$  NOTE

To use the local meeting service, at least two lines are configured for the account.

#### **Creating Meetings Using Join Meeting**

- **Step 1** When users A and B are talking, user A presses **Conf** to hold the current call, and hears the dial tone.
- **Step 2** Type the number of user C, and press **Call**.
- **Step 3** When user C answers the call, user A can talk with user C. User A presses **Join** to create a local meeting.

**----End**

## **Creating Meetings Using Merging Calls**

**Step 1** The call between user A and user B is in talking state, and the call between user A and user C is in hold state.

**Step 2** User A presses **Merge** to create a local meeting.

**----End**

# <span id="page-49-0"></span>**5.18.2 Managing Local Meetings**

After creating a local meeting, the initiator can manage the local meeting.

#### **Adding Participants**

- **Step 1** The initiator presses **Add**.
- **Step 2** Type the number of a contact, press **Contact** to select a contact in my contacts, or press **History** to select a contact in call records.
- **Step 3** Press **Call**.
- **Step 4** Press **Join** after the contact answers the call.

**----End**

#### $\Box$  NOTE

A local meeting supports a maximum of six channels of video calls.

#### **Muting Participants**

- **Step 1** Press the direction key to select a participant to mute.
- **Step 2** Press **Mute**.

**----End**

#### $\square$  NOTE

Press **Unmute** to unmute the participant.

#### **Removing Participants**

- **Step 1** Press the direction key to select a participant to remove.
- **Step 2** Press **More** to switch between softkeys, and press **Remove**.

A message "Remove the Participant?" is displayed.

**Step 3** Press **Yes**.

**----End**

#### **Holding Meetings**

- Hold a meeting: Press **Hold**.
- Resume a meeting: Press **Resume** to resume a meeting in hold state.

#### $\square$  NOTE

- When the initiator presses **Hold**, all participants' calls are held.
- When a participant presses **Hold**, only the participant's call is held.

#### **Ending Meetings**

**Step 1** Press **More** to switch between softkeys, and press **End**.

A message "End conference?" is displayed.

#### **Step 2** Press **Yes**.

 $\square$  NOTE

- When the initiator presses **End**, the meeting is ended.
- When a participant presses **End**, only the participant leaves the meeting.

**----End**

# <span id="page-50-0"></span>**5.19 Shared Line between the Manager and the Secretary**

A line is shared by the manager and secretary. When there is an incoming call for the manager, both the manager's phone and secretary's phone ring. The secretary determines whether to transfer the call to the manager.

#### $\square$  Note

- To use the shared line service, ensure that your account has been assigned the shared line right. If you have any questions, contact the system administrator.
- For details about how to configure a shared line between the manager and secretary, contact the system administrator.

#### Supposing:

- Manager A's line 1 and secretary B's line 1 are shared. Manager A's line 2 and secretary B's line 2 are private lines.
- User C calls the number of manager A's line 1.

#### **Call Answered by the Manager**

The manager presses **Line 1** to answer the call from user C.

#### **Call Transferred from the Secretary to the Manager**

#### **Step 1** Secretary B presses **Line 1** to answer the call from user C.

When the indicator of manager A's line 1 is steady red, the secretary has answered the call.

**Step 2** Secretary B presses **Line 2** and type the number of the manager A's private line to call manager A.

User C's call is held.

**Step 3** Manager A presses **Line 2** to answer the call from secretary B.

User C's call is held.

#### **Step 4** Manager A presses **Line 1** to talk with user C.

Secretary B is in hold state. Secretary B hangs up to end the call with manager A.

**Step 5** Manager A or user C hangs up. The call ends.

**----End**

#### **Call Barged by the Manager(For eSpace UC1.1)**

**Step 1** Secretary B presses **Line 1** to answer the call from user C.

When the indicator of manager A's line 1 is steady red, the secretary has answered the call.

- **Step 2** Manager A presses **Line 1**.
- **Step 3** Manager A presses **Barge** to talk with user C.

**----End**

#### **Private Calls (For eSpace UC2.0)**

The private call function is supported so that the manager's line is not shared by the secretary.

#### $\square$  NOTE

Only the manager's phone can be configured with the private call function.

After the private call function is enabled:

- User C calls manager A. The incoming call is only displayed on manager A's phone.
- Manger A's line is in talking state and secretary B's line is still in idle state.

You can perform the following operations to enable or disable the private call function:

**Step 1** On the home screen, press **More** to switch between softkeys, and press **Private Call**.

The **Secretary Private Call** screen is displayed.

**Step 2** Press **Enable** or **Disable** to enable or disable the private call function.

After the private call function is enabled, the line key changes to

**----End**

# <span id="page-51-0"></span>**5.20 Message**

The message function allows the calling party to leave voice messages so that you will not miss any calls.

#### $\square$  Note

To use the message service, ensure that your account has been assigned the message right. If you have any questions, contact the system administrator.

#### **Enabling the Message Function**

Enable the call forward function and set the call forward to the message. For details, see [5.9](#page-43-1)  [Call Forward.](#page-43-1)

#### **Viewing Message**

When there are unread voice messages, the number of unread voice messages is displayed on the message icon on the home screen, or the MWI indicator blinks every three seconds.

**Step 1** Press **Message**.

The **Message** screen is displayed.

**Step 2** Select a voice message, and press **Call**.

#### $\square$  note

On the home screen, select **Message** and press **OK**. The **Message** screen is displayed.

**----End**

# <span id="page-52-0"></span>**5.21 Input Method**

The phone supports the following five input methods:

- Chinese pinyin. The softkey is **PINYIN**.
- English uppercase letter. The softkey is **ABC**.
- English lowercase letter. The softkey is **abc**.
- Digit. The softkey is **123**.
- Special character. The softkey is **SYM**.

You can perform the following operations to change the input method or delete characters:

- Press **abc**, **ABC**, **PINYIN**, **SYM**, or **123** to change the input method.
- Press  $\begin{bmatrix} \bullet \\ \bullet \end{bmatrix}$  to delete the character on the left of the cursor.

# <span id="page-53-0"></span>**6 eSpace UC-Related Functions**

# <span id="page-53-1"></span>**6.1 Association with the eSpace Desktop**

# <span id="page-53-2"></span>**6.1.1 Enabling the Association with the eSpace Desktop**

# **Prerequisites**

- The Enterprise eSpace Desktop has been installed.
- The eSpace 7910 IP phone has been installed.
- The UC account has been configured.

### LI NOTE

To use the association service, ensure that your account has been assigned the association right. If you have any questions, contact the system administrator.

## **Procedure**

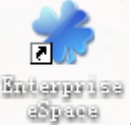

**Step 1** Double-click .

The **Log in** page is displayed, as shown in [Figure 6-1.](#page-54-0)

#### <span id="page-54-0"></span>**Figure 6-1** Login

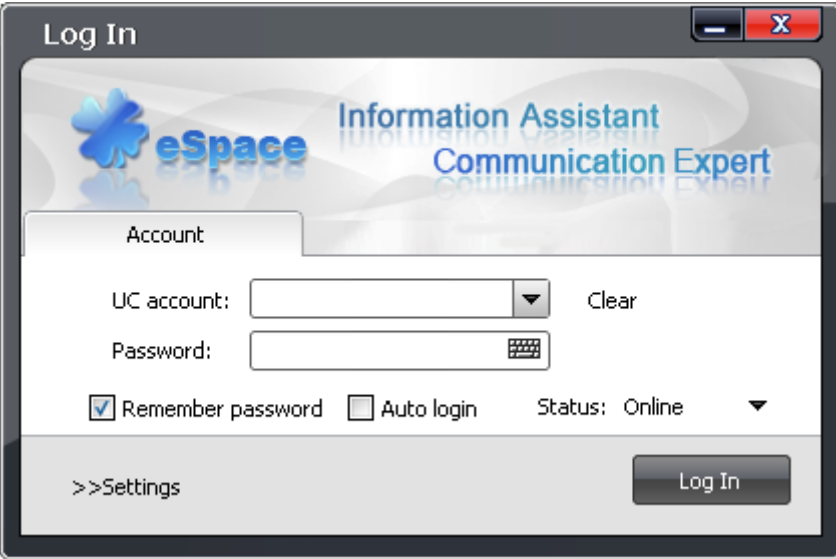

#### **Step 2** Enter **UC account** and **Password**.

**Step 3** Click **Settings**.

The server setting page is displayed.

- **Step 4** Set the parameters by referring to [Figure 6-2.](#page-55-1)
	- $\square$  NOTE

To set **UC account**, **Password**, **Server**, and **Server IP Address**, contact the system administrator.

<span id="page-55-1"></span>**Figure 6-2** Association server settings

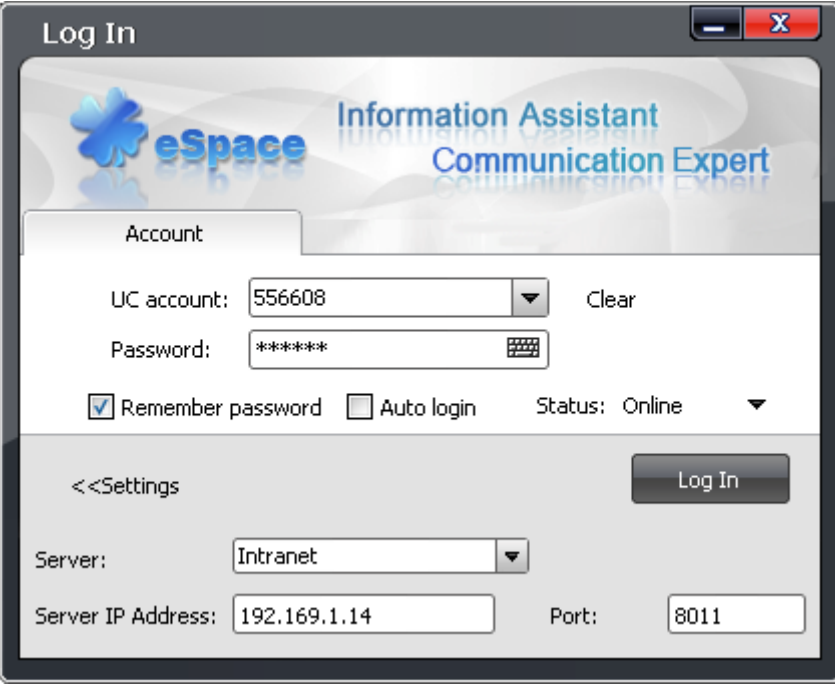

**Step 5** Click **Log In**.

The eSpace Desktop is displayed.

**Step 6** Select **Take IP Phone as call equipment**, as shown in [Figure 6-3.](#page-55-2)

The IP phone has been associated with the eSpace Desktop, and the line key changes to

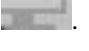

**Figure 6-3** Association with the eSpace Desktop

<span id="page-55-2"></span>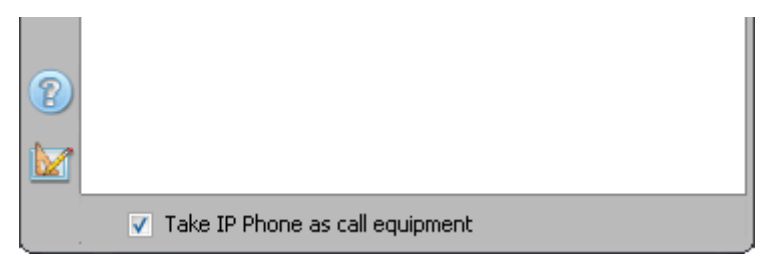

**----End**

# <span id="page-55-0"></span>**6.1.2 Using the Association with the eSpace Desktop**

If the phone has been associated with the eSpace Desktop, the phone status including idle, ringing, dialing, and talking are displayed on the eSpace Desktop client. You can use the eSpace Desktop client to dial, answer, reject, and transfer calls for the phone.

## <span id="page-56-0"></span>**Answering or Rejecting Calls Using the eSpace Desktop**

When there is an incoming call, the eSpace Desktop and IP phone ring simultaneously, as shown i[n Figure 6-4.](#page-56-0)

**Figure 6-4** Incoming call page on the eSpace Desktop

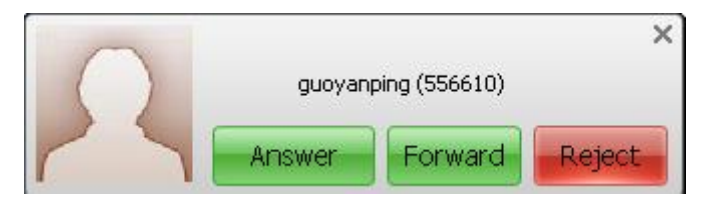

- Click **Answer** to replace the IP phone to answer the call.
- Click **Reject** to replace the IP phone to reject the call.

### <span id="page-56-1"></span>**Transferring Calls Using the eSpace Desktop**

When there is an incoming call, the eSpace Desktop and IP phone ring simultaneously, as shown i[n Figure 6-5.](#page-56-1)

**Figure 6-5** Incoming call page on the eSpace Desktop

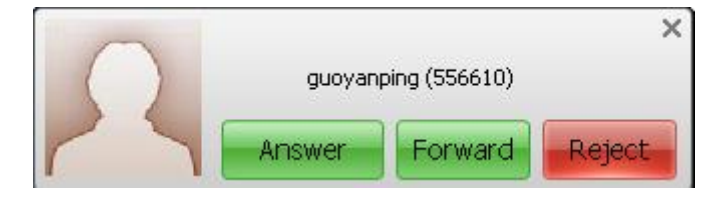

#### <span id="page-56-2"></span>**Step 1** Click **Forward**.

The **Forward-to number** dialog box is displayed, as shown in [Figure 6-6.](#page-56-2)

**Figure 6-6** Forward-to number dialog box

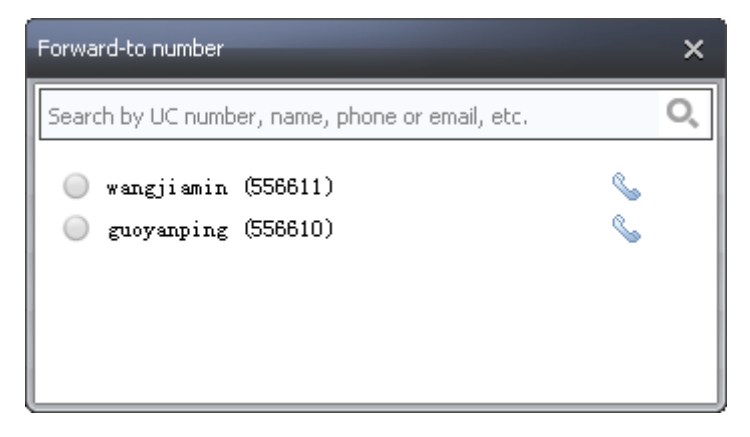

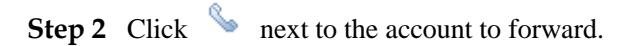

The numbers of the contact are displayed, as shown in [Figure 6-7.](#page-57-0)

<span id="page-57-0"></span>**Figure 6-7** Numbers of the contact

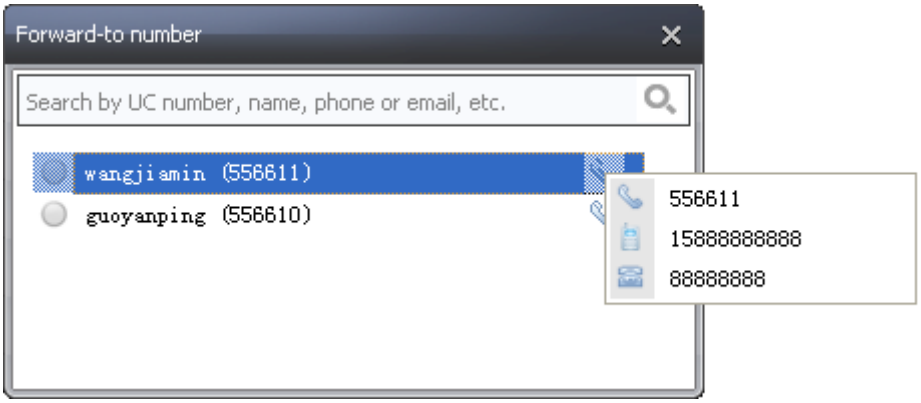

**Step 3** Click a number. The call is forwarded to the number.

**----End**

## **Making Calls Using the eSpace Desktop**

Method 1:

**Step 1** Click next to the account to call, as shown in [Figure 6-8.](#page-57-1)

**Figure 6-8** eSpace Desktop client

<span id="page-57-1"></span>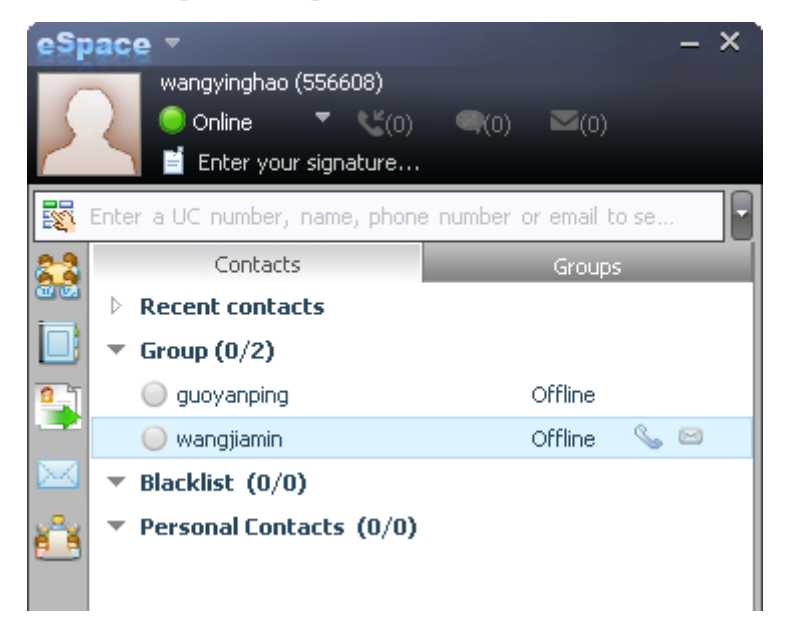

**Step 2** Click a number of the account, as shown in [Figure 6-9.](#page-58-0)

<span id="page-58-0"></span>**Figure 6-9** Dialing a number using the eSpace Desktop

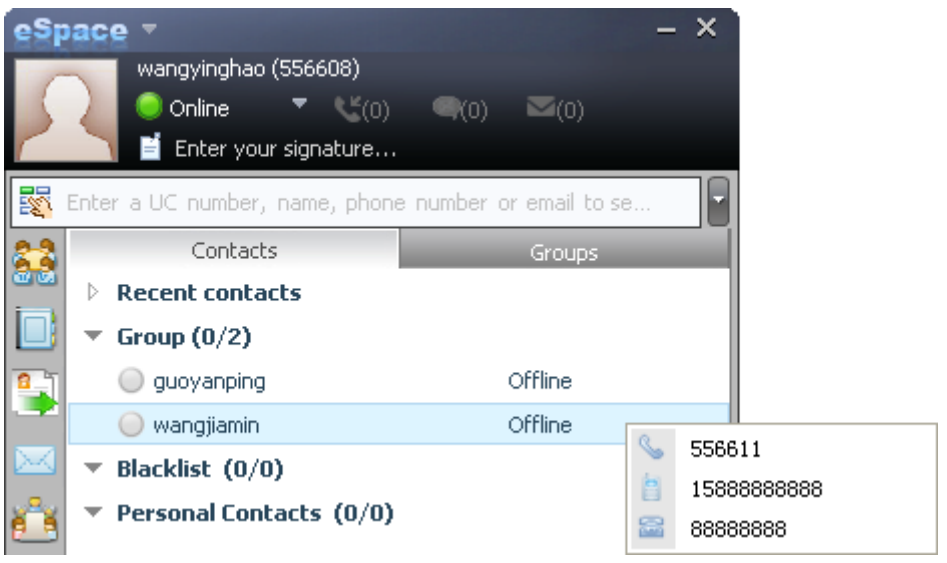

**----End**

Method 2:

<span id="page-58-1"></span>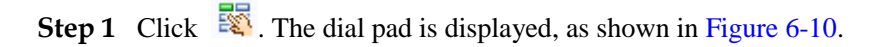

**Figure 6-10** Dial pad

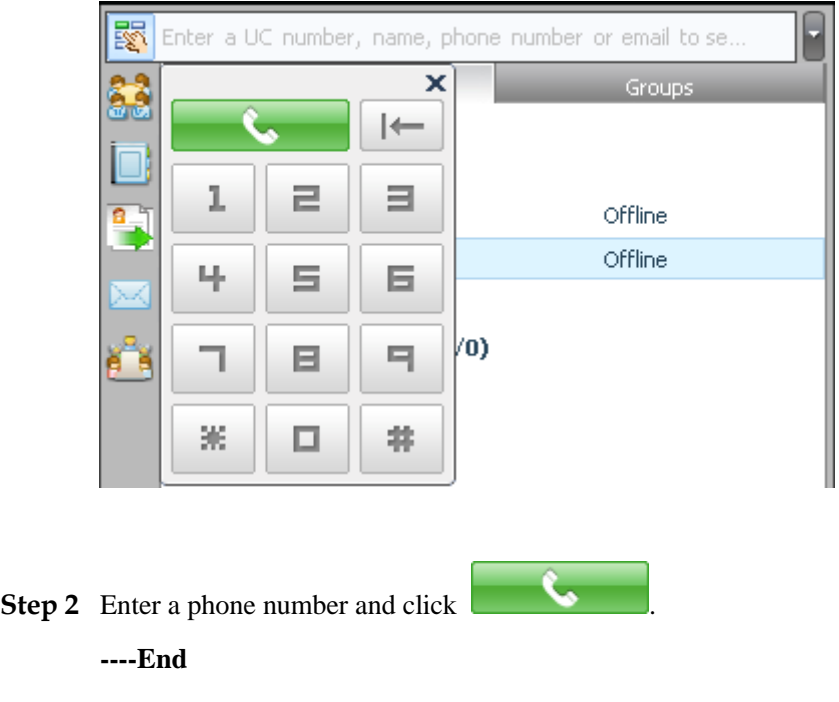

## **Switching from IP Phone to eSpace Desktop**

**Step 1** Click **on** the talking page of the eSpace Desktop.

The communication modes are displayed, as shown in [Figure 6-11.](#page-59-0)

#### **Figure 6-11** Communication modes

<span id="page-59-0"></span>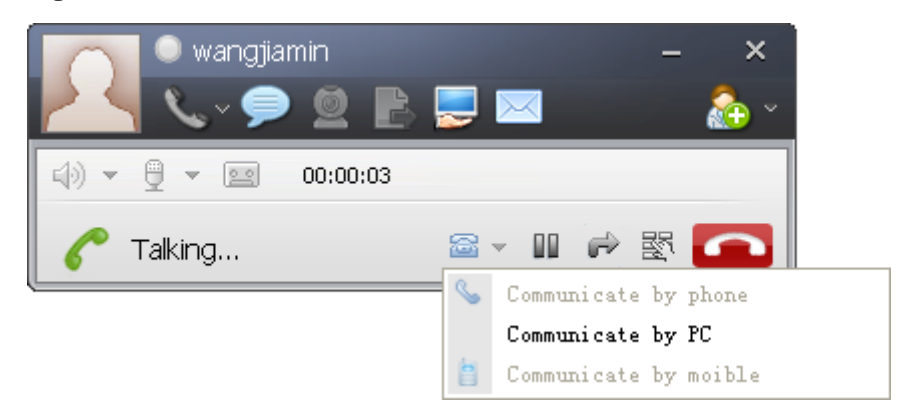

#### **Step 2** Click **Communicate by PC**.

#### **----End**

#### $\square$  NOTE

To switch a call from the eSpace Desktop to the phone, you can click **Communicate by phone**.

[Figure 6-12](#page-59-1) shows the talking page on the eSpace Desktop.

<span id="page-59-1"></span>**Figure 6-12** Talking page on the eSpace Desktop

wangjiamin × 中 ₿  $00:00:55$  $\P_{\text{null}}$  $2.2$  $\mathcal{A}$ Ш Talking... Q

- Press  $\boxed{11}$  to hold the call.
	- Press  $\overrightarrow{f}$  to transfer the call.
- Press to end the call.

# $\square$  NOTE

- and  $\overrightarrow{a}$  are available only when a user uses the eSpace Desktop to talk with the other party.
- If you hold a call actively, click to resume the call.

# <span id="page-60-0"></span>**6.2 One-Key Switch (For eSpace UC2.0)**

After the One-Key Switch function is enabled, you can transfer a call from the IP phone to the mobile phone or retrieve the call from the mobile phone to the IP phone.

#### **LA** NOTE

To use the One-Key Switch service, ensure that your account has been assigned the One-Key Switch right. If you have any questions, contact the system administrator.

#### **Switching Calls Made by the IP Phone to the Mobile Phone**

**Step 1** On the talking screen, press **More** to switch between softkeys, and press **Switch**.

The dialing screen is displayed.

- **Step 2** Type a number and press **Call**.
- **Step 3** Answer the call using the mobile phone.

The **One-Key Switch talking** screen is displayed.

**----End**

#### **Switching Calls Answered by the IP Phone to the Mobile Phone**

**Step 1** On the talking screen, press **More** to switch between softkeys, and press **Switch**.

**Step 2** Answer the call using the mobile phone.

The **One-Key Switch talking** screen is displayed.

**----End**

#### **Retrieving Calls from the Mobile Phone to the IP Phone**

Press **Retrieve Call** to retrieve the call from the mobile phone to the IP phone.

#### **Switching Calls Answered by the Mobile Phone to the IP Phone**

When there is an incoming call on the mobile phone, press **More** on the home screen, and press **Switch** to transfer the call to the IP phone.

# <span id="page-60-1"></span>**6.3 Instant Meetings (For eSpace UC2.0)**

## **Creating Instant Meetings**

You can perform the following operations to create an instant meeting.

#### **Step 1** Press **Conf** on the home screen.

The dialing screen is displayed.

- **Step 2** Type the number of a contact, press **Contact** to select a contact in my contacts, or press **History** to select a contact in call records.
- **Step 3** Press **Add**.

The **Participant List** screen is displayed.

- Adding participants: Press **More** to switch between softkeys, and press **Add**. For details, se[e Adding Participants.](#page-61-0)
- Deleting participants: Select a participant to delete, press **More** to switch between softkeys, and press **Delete**.

#### **Step 4** Press **Start**.

#### $\square$  NOTE

- A maximum of 20 participants can join an instant meeting. If there are more than 20 contacts in the participant list, only the first 20 contacts (including yourself) can join the meeting.
- Select a participant, and press **Other** to change the invitation number.

**----End**

#### <span id="page-61-0"></span>**Adding Participants**

- **Step 1** The initiator presses **Add**.
- **Step 2** Type the number of a contact, press **Contact** to select a contact in my contacts, or press **History** to select a contact in call records.
- **Step 3** Press **Call**.
- **Step 4** Press **Join** after the contact answers the call.

**----End**

#### **Muting Participants**

**Step 1** Press the direction key to select a participant to mute.

**Step 2** Press **Mute**.

**----End**

#### $\square$  NOTE

Press **Unmute** to unmute the participant.

#### **Removing Participants**

- **Step 1** Press the direction key to select a participant to remove.
- **Step 2** Press **More** to switch between softkeys, and press **Remove**.

A message "Remove the Participant?" is displayed.

#### **Step 3** Press **Yes**.

**----End**

#### **Holding Meetings**

- Hold a meeting: Press **Hold**.
- Resume a meeting: Press **Resume** to resume a meeting in hold state.

#### $\square$  Note

- When the initiator presses **Hold**, all participants' calls are held.
- When a participant presses **Hold**, only the participant's call is held.

#### **Ending Meetings**

**Step 1** Press **More** to switch between softkeys, and press **End**.

A message "End conference?" is displayed.

**Step 2** Press **Yes**.

 $\square$  NOTE

- When the initiator presses **End**, the meeting is ended.
- When a participant presses **End**, only the participant leaves the meeting.

**----End**

# <span id="page-62-0"></span>**6.4 Group Meeting (For eSpace UC2.0)**

#### **Creating Group Meetings**

You can perform the following operations to create a group meeting.

**Step 1** Press **Contacts**.

The **My Contacts** screen is displayed.

- **Step 2** Press **Left** or **Right** to switch to the **My Groups** screen.
- **Step 3** Select a group and press **Conf**.

The **Participant List** screen is displayed.

- Adding participants: Press **More** to display the softkeys, and press **Add**. For details, see [Adding Participants.](#page-63-0)
- Deleting participants: Select a participant to delete, press **More** to display the softkeys, and press **Delete**.
- **Step 4** Press **Start**.

#### $\square$  NOTE

- A maximum of 20 participants can join a group meeting. If there are more than 20 contacts in the participant list, only the first 20 contacts (including yourself) can join the meeting.
- Select a participant, and press **Other** to change the invitation number.

#### <span id="page-63-0"></span>**Adding Participants**

**Step 1** The initiator presses **Add**.

- **Step 2** Type the number of a contact, press **Contact** to select a contact in my contacts, or press **History** to select a contact in call records.
- **Step 3** Press **Call**.
- **Step 4** Press **Join** after the contact answers the call.

**----End**

#### **Muting Participants**

- **Step 1** Press the direction key to select a participant to mute.
- **Step 2** Press **Mute**.

**----End**

 $\square$  NOTE Press **Unmute** to unmute the participant.

#### **Removing Participants**

- **Step 1** Press the direction key to select a participant to remove.
- **Step 2** Press **More** to display the softkeys, and press **Remove**.

A message "Remove the Participant?" is displayed.

**Step 3** Press **Yes**.

**----End**

#### **Holding Meetings**

- Hold a meeting: Press **Hold**.
- Resume a meeting: Press **Resume** to resume a meeting in hold state.

#### $\square$  NOTE

When the initiator presses **Hold**, all participants' calls are held.

When a participant presses **Hold**, only the participant's call is held.

#### **Ending Meetings**

**Step 1** Press **More** to display the softkeys, and press **End**.

A message "End conference?" is displayed.

**Step 2** Press **Yes**.

 $\Box$  NOTE

- When the initiator presses **End**, the meeting is ended.
- When a participant presses **End**, only the participant leaves the meeting.
- **----End**

# <span id="page-64-0"></span>**6.5 Status Presence (For eSpace UC2.0)**

After a contact in the corporate directory is added to my contacts and set as the speed dial number, the status of the contact can be displayed in real time.

The status are described as following:

- Green: The phone is in idle status.
- Red: The phone is picked up, and in dialing or talking state.
- Grey: The phone is offline.

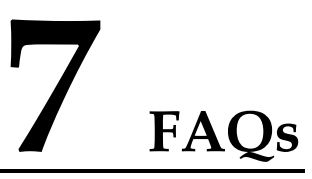

# <span id="page-65-1"></span><span id="page-65-0"></span>**7.1 How to View the Detailed Information of the Phone**

#### **Question**

How can I view the detailed information of the phone, including IP address, software version, and sequence number?

#### **Answer**

- **Step 1** On the home screen, choose **Applications** > **Set** > **Status**.
- **Step 2** Select an item and click **View**.

**----End**

# <span id="page-65-2"></span>**7.2 How to Set the Language**

## **Question**

How can I set the language displayed on the screen?

#### **Answer**

- **Step 1** On the home screen, choose **Applications** > **Set** > **System** > **Language**.
- **Step 2** Select a language.
- **Step 3** Press **Select**.

# <span id="page-66-0"></span>**7.3 How to Change the Default Ringtone**

### **Question**

How can I change the default ringtone?

#### **Answer**

- **Step 1** On the home screen, choose **Applications** > **Set** > **Customization** > **Ringtone**. The **Ringtone** screen is displayed.
- **Step 2** Select **Default Ringtone** and press **Select**.
- **Step 3** Select a ringtone to use.
- **Step 4** Press **Select**.

**----End**

# <span id="page-66-1"></span>**7.4 How to Adjust the Volume of the Ringtone**

#### **Question**

How can I adjust the volume of the ringtone?

#### **Answer**

Press **Mute Key** to adjust the volume of the ringtone when the phone is in idle or ringing state.

# <span id="page-66-2"></span>**7.5 How to Transfer Incoming Calls to the Voice Mailbox or an Associated Number**

#### **Question**

How can I transfer incoming calls to the voice box or an associated number?

#### **Answer**

For details, see [5.9 Call Forward.](#page-43-1)

# <span id="page-66-3"></span>**7.6 How to Retrieve Voice Messages**

#### **Question**

How can I retrieve voice messages?

#### **Answer**

**Step 1** Press **Voice Mailbox**.

The **Voice Mailbox** screen is displayed.

**Step 2** Select a voice message, and press **Call** to retrieve the message.